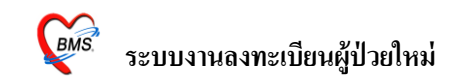

### **ระบบลงทะเบียนผู้ป่วยใหม่( เวชระเบียน)**

#### **วิธีการเข้าใช้งาน**

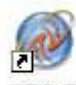

- 1. ดับเบิลคลิกที่ไอคอน ที่หน้าจอ Desktop
- 2. ใส่ Login และ Password แล้วกดปุ่ม <u>ตกลง</u> หรือ กด <u>Enter</u> 1 ครั้ง

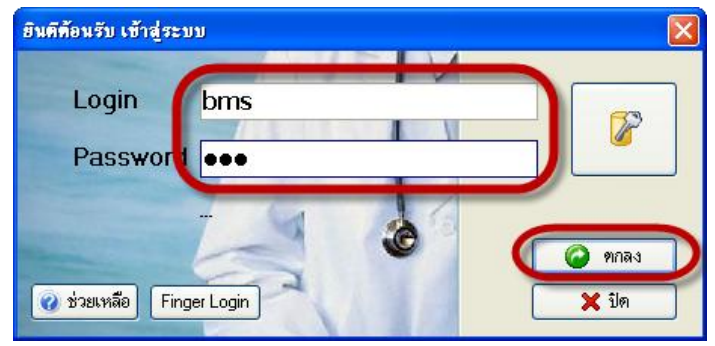

3. เลือกแผนกที่ทำงาน และประเภทเวลาทำงาน จากนั้น กดปุ่ม <u>ตกลง</u> หรือ <u>Enter</u> 1 ครั้ง

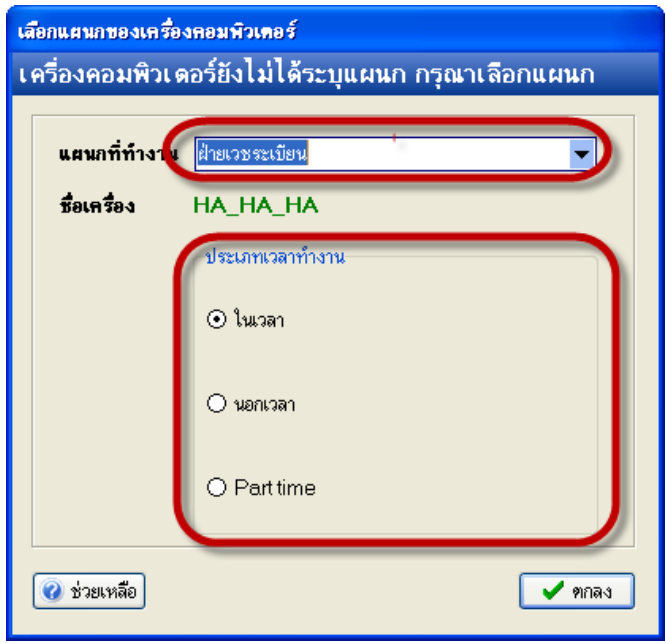

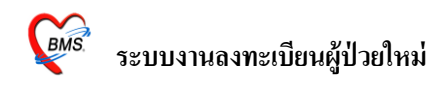

4. Tips and Tricks รวบรวมความรู้วธิีการใชง้านโปรแกรมแบบยอ่ ไว้สามารถกดปุ่ม **ถัดไป** เพื่ออ่าน ความรู้เพิ่มเติมได้ถา้ไม่ตอ้งการอ่าน กดปุ่ม **ปิ ด**

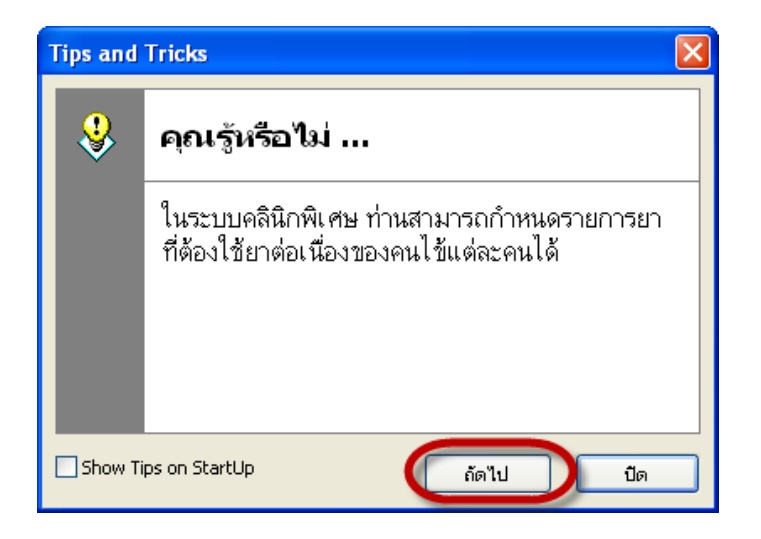

5. เมื่อปิด Tips and Tricks ไปก็จะมีหน้าจอ Announce เป็นหน้าจอประกาศ จดหมาย หนังสือเวียน ถ้าต้องการปิดก็คลิกที่ปุ่ม "ตกลง"

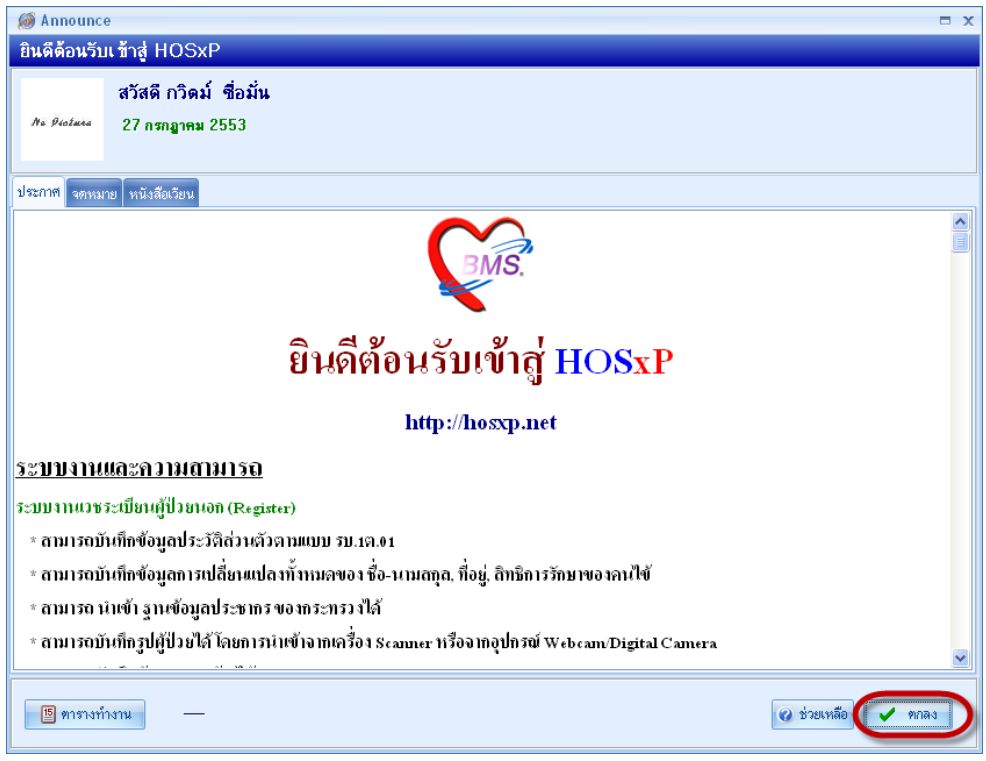

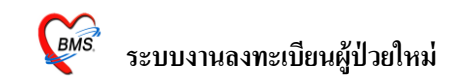

#### **วิธีการเข้าสู่ระบบลงทะเบียนผู้ป่วยใหม่ (เวชระเบียน)**

## **กรณีที่ 1 คือผู้ป่วยไม่เคยมีHN ที่โรงพยาบาล**

สามารถเขา้สู่ระบบลงทะเบียนผปู้่วยใหม่ ได้2 วิธี ดงัน้ี **วิธีที่ 1.** เลือกที่ ICON ด้านบน หรือ กดปุ่ ม **Ctrl+F1** 

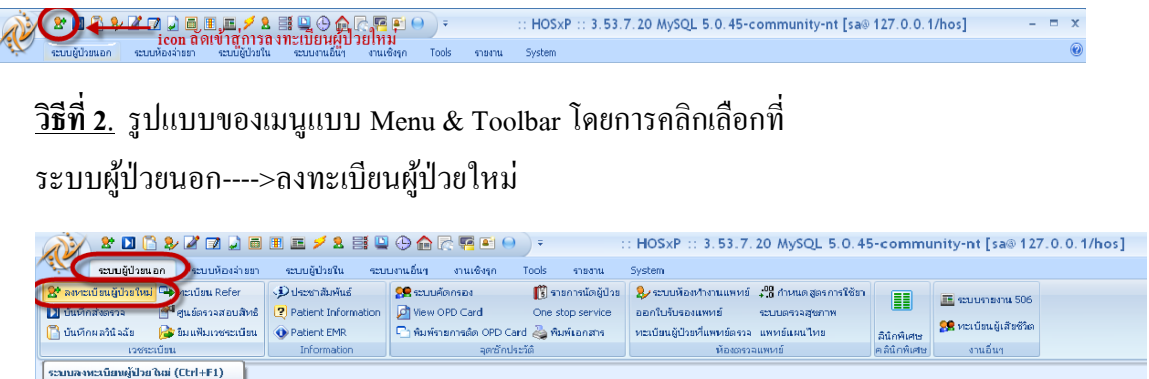

#### **ระบบลงทะเบียนผู้ป่วยนอก**

│<br>| ระบบลงทะเบียนผู้ป่วยให

หน้าจอหลักของระบบลงทะเบียนผู้ป่ วยนอก

แสดงหน้าจอการลงทะเบียนใหม่ แถบแรก คือ " ทั่วไป 1 "

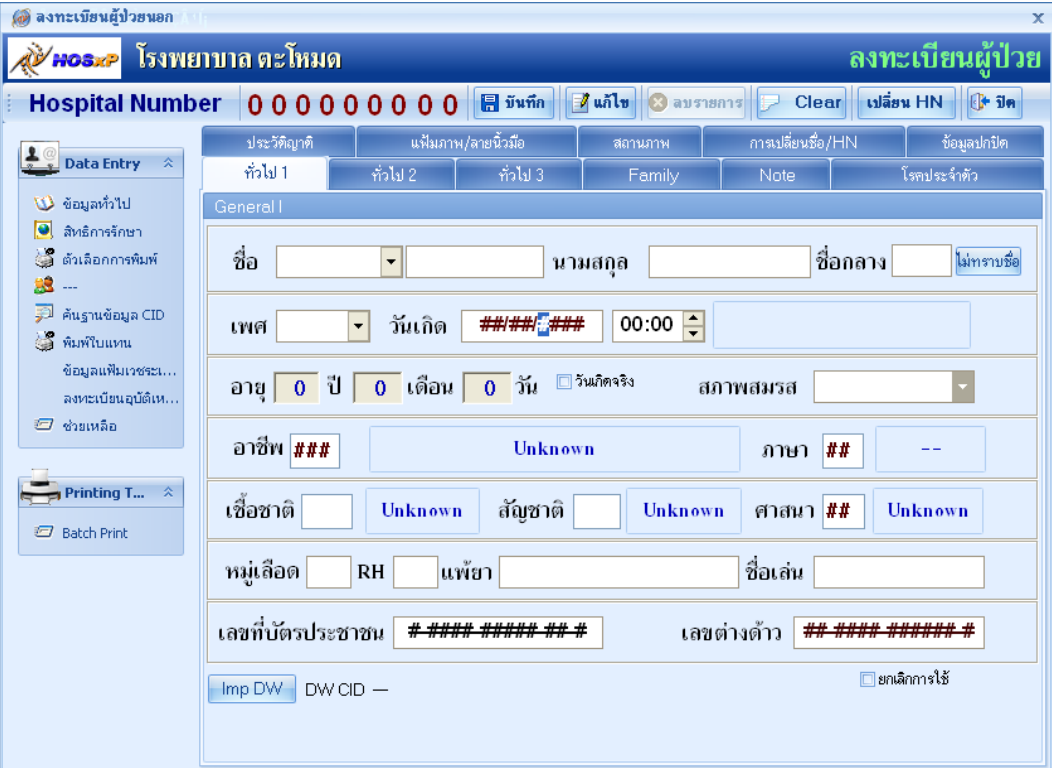

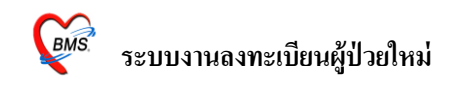

## **การเพมิ่ ข้อมูลเวชระเบียนของผู้ป่วยใหม่**

## **การลงข้อมูลของผู้ป่วยใหม่มีท้งัหมด ดังนี้**

1. แถบ <u>ทั่วไป 1</u> เป็นการป้อนข้อมูลที่สำคัญของตัวผู้ป่วย เช่น คำนำหน้าชื่อ ชื่อ สกุล เพศ วันเกิด

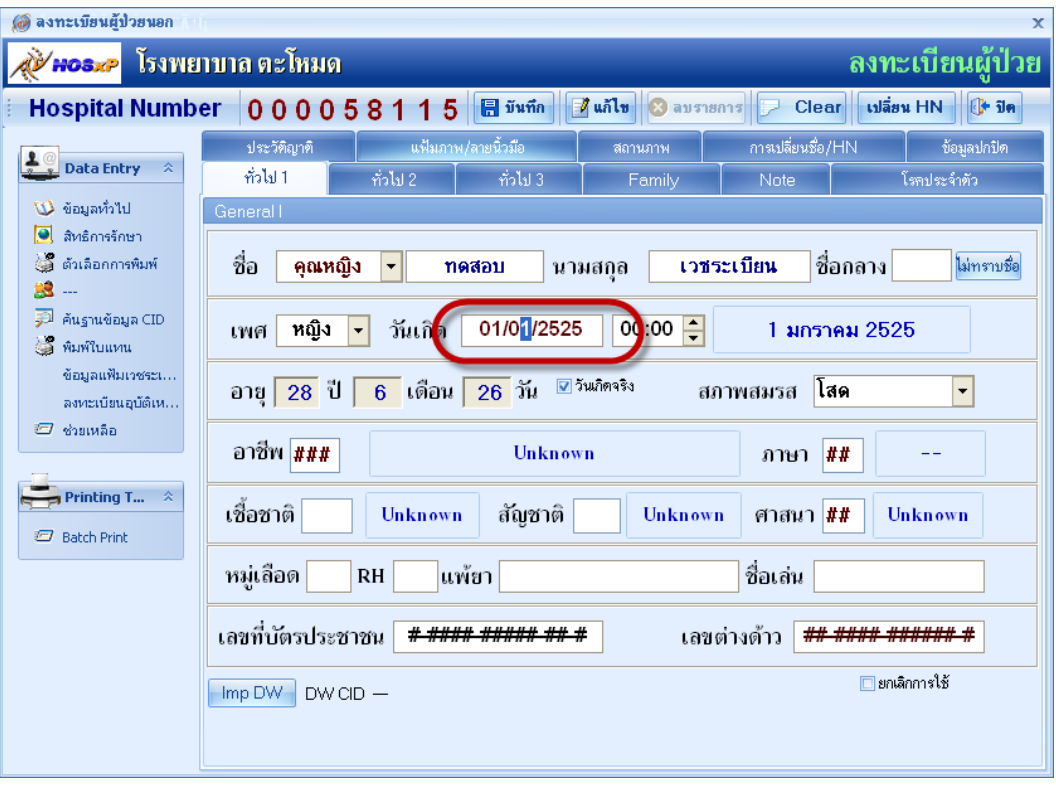

แต่ถ้าไม่ทราบวันเกิด ของผู้ป่วย ทราบแต่ อายุเราก็สามารถที่จะลงอายุแล้วหลังจากนั้น วันเกิด โปรแกรมก็จะคา นวณใหเ้องโดยการเคาะ Space bar หลงัจากน้นัก็ใส่อายุและกดปุ่ม " ตกลง "

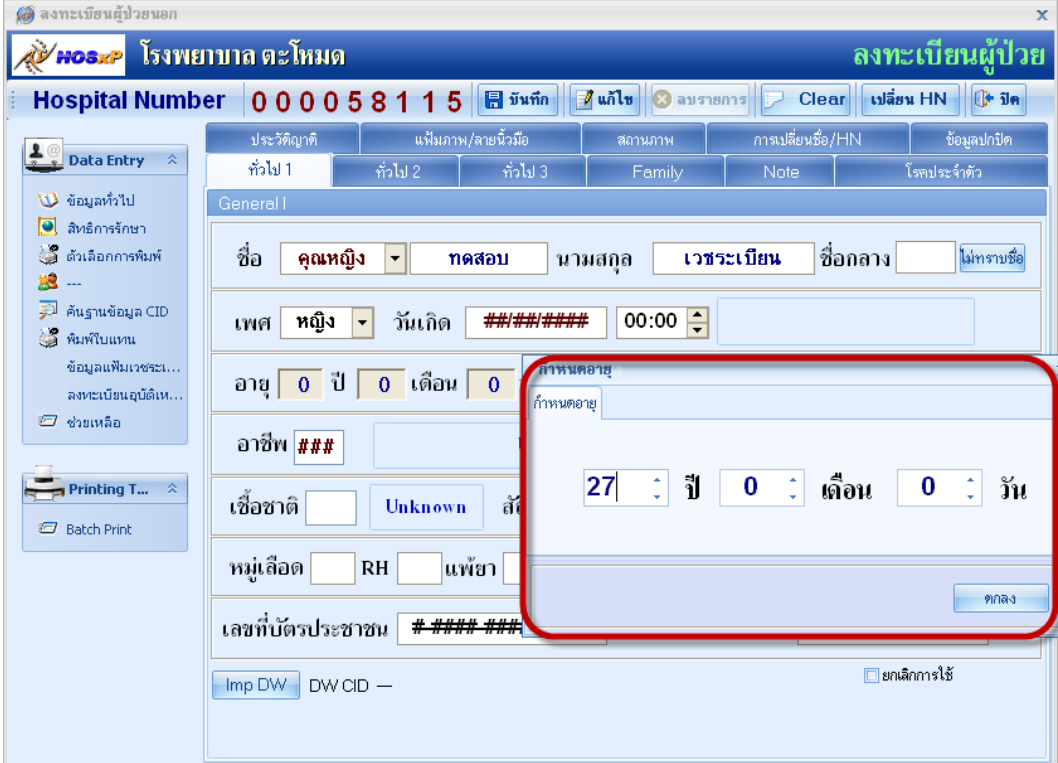

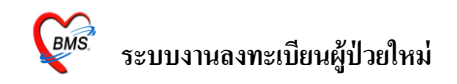

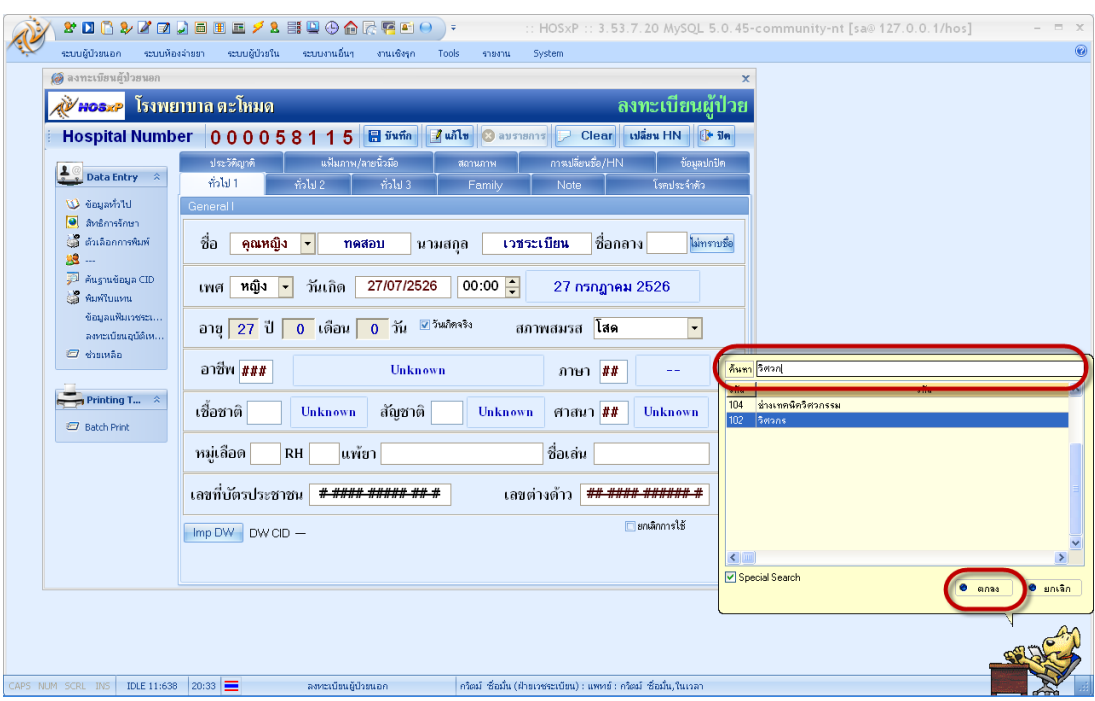

ช่องของอาชีพ ถ้าไม่ทราบรหัสของอาชีพก็ให้เคาะ Space bar เพื่อที่จะเลือกอาชีพ

ช่องภาษา , เช้ือชาติ, สัญชาติ,ศาสนาถ้าเคาะ enter ไปเรื่อยๆโปรแกรมก็จะข้ึนเป็น ภาษาไทย, เช้ือชาติไทย, สัญชาติไทย,ศาสนาพุทธ,แต่ถา้ในช่องเหล่าน้ีเป็นชาวต่างชาติก็ใหเ้คาะ space bar ใน ช่องภาษา ,เชื้อชาติ ,สัญชาติ ,ศาสนา เพื่อทำการเลือก ใส่หมู่เลือด ( A,B,O,AB ) ,RH( -, +) , แพ้ยา ,ชื่อเล่น

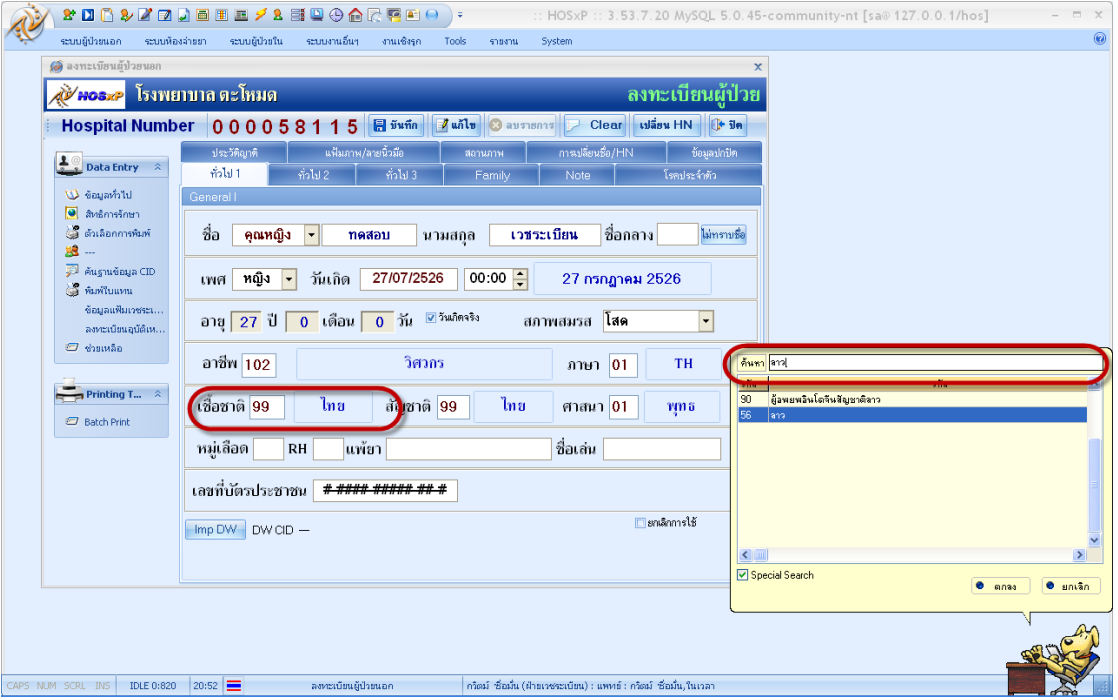

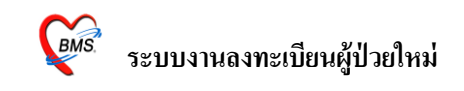

้ มาถึงช่องของเลขที่บัตรประชาชน ถ้าเราทราบก็ใส่ลงไปได้เลยแต่ถ้าเราไม่ทราบก็ให้เราคลิกขวาที่

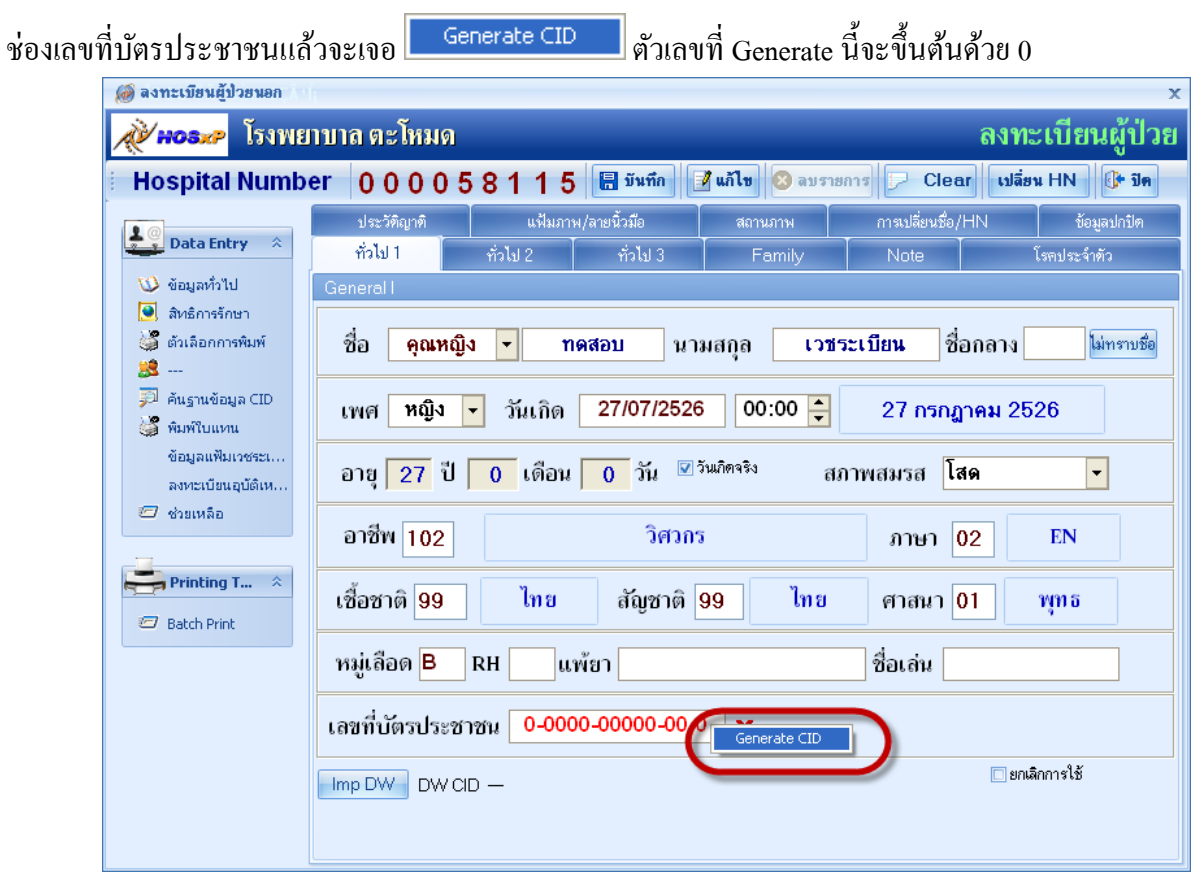

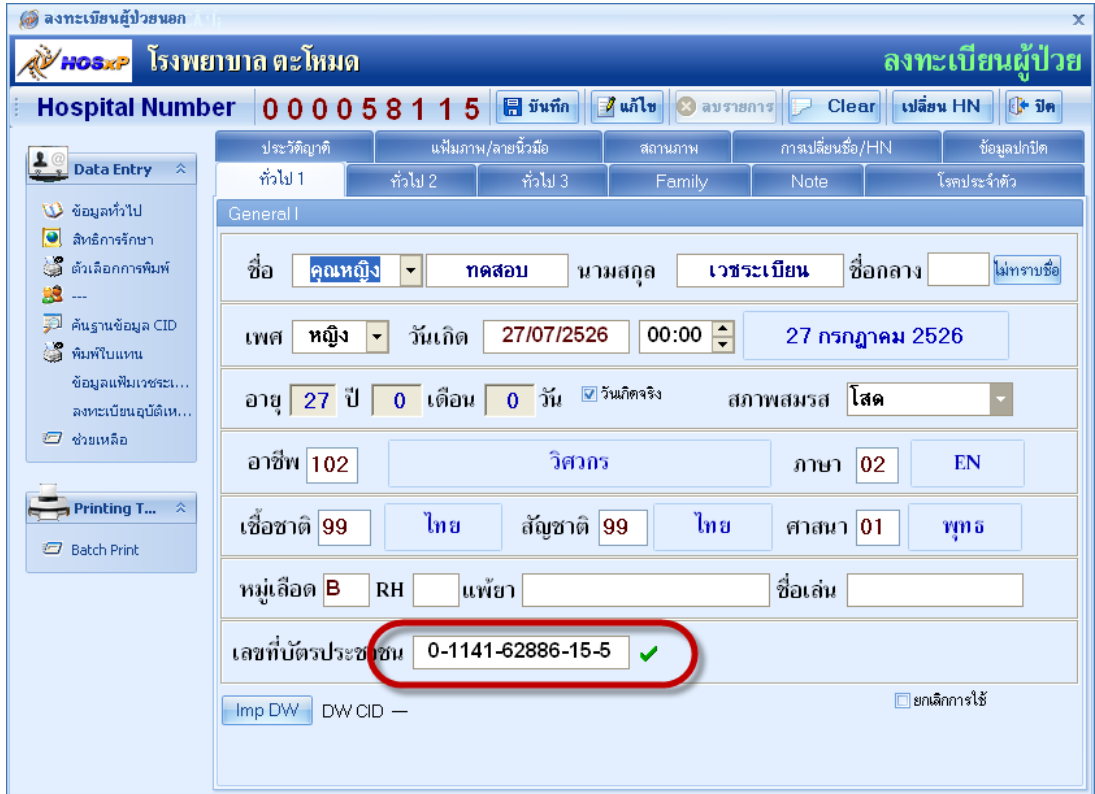

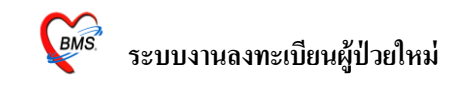

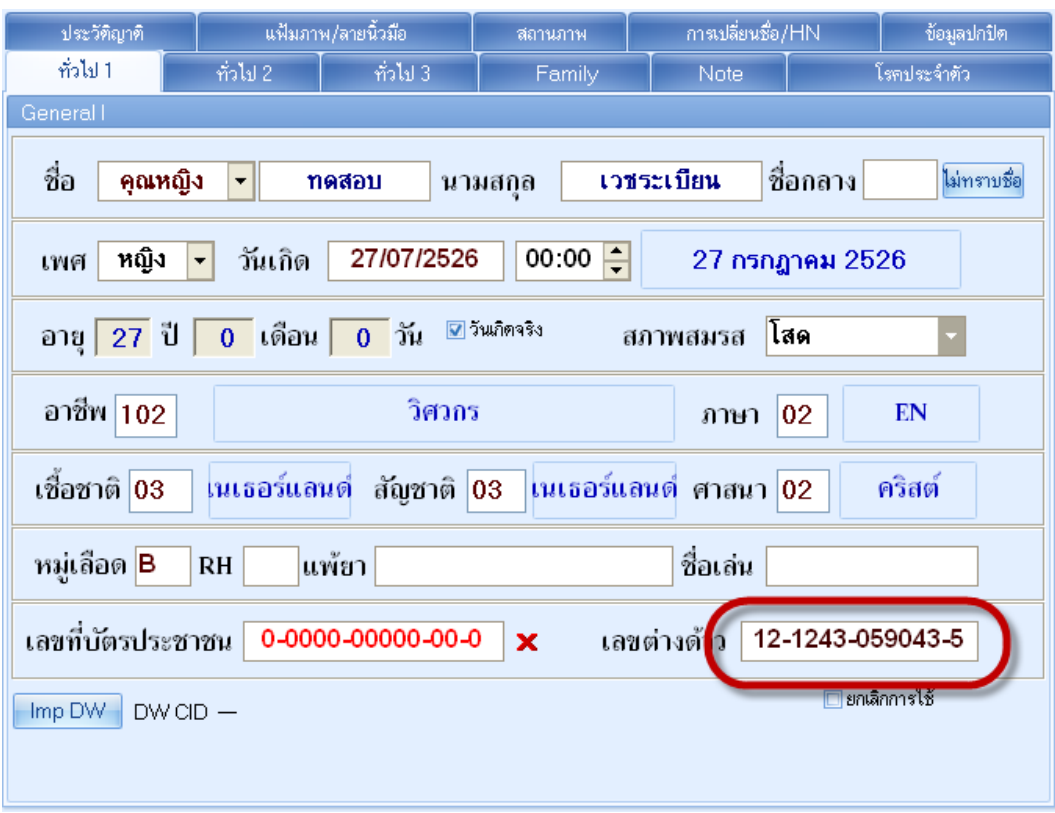

หรือว่าถ้าเป็นต่างด้าว ก็ให้ใส่เลขที่บัตรประชาชนเป็น 0 ทั้งหมด และใส่เลขที่ต่างด้าว

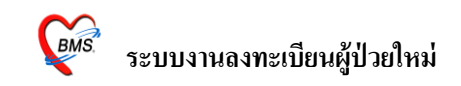

2. แถบ <u>ทั่วไป 2 </u>จะเป็นส่วนที่อยู่ของผู้ป่วยใส่บ้านเลขที่ ,หมู่, ตรอก/ซอย/ถนน ้ส่วนจังหวัด,อำเภอ,ตำบล,ประเทศ ตามธรรมดาแล้ว ช่องจังหวัดจะขึ้นตามจังหวัดที่ รพ.นั้นๆ แต่ถ้าหากว่า ต้องการค้นหาจังหวัด,อำเภอ,ตำบล,ประเทศ ก็ให้เคาะ Space bar แต่ละช่อง และก็ลงรายละเอียดแต่ละ ช่องทางดา้นล่าง

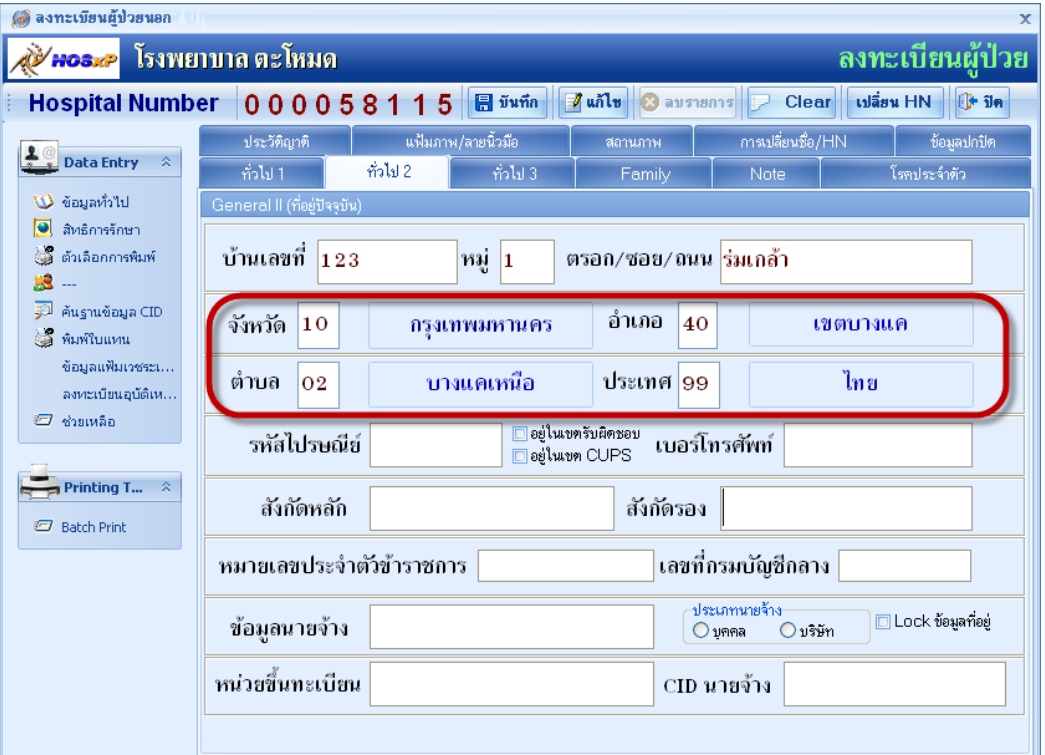

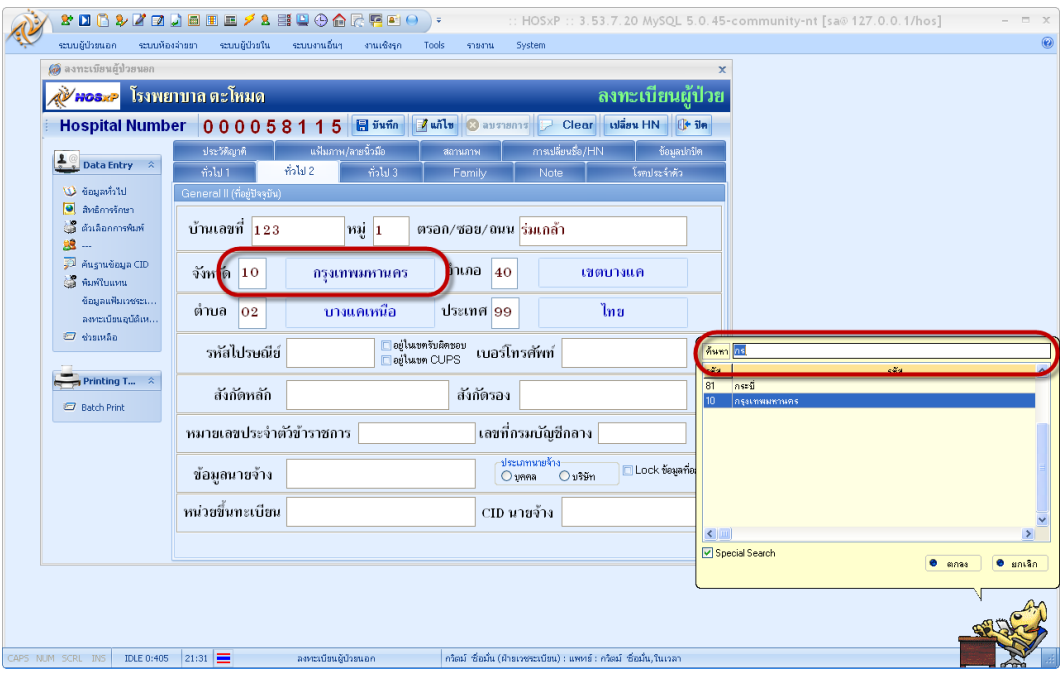

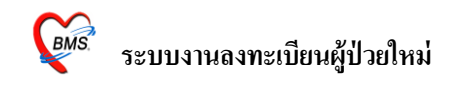

3. แถบ **ทั่วไป 3** เป็นการป้อนขอ้มูลของผทู้ี่มาติดต่อลงทะเบียนใหก้ บัผปู้่วยและเป็ นข้อมูลของ บุคคลที่สามารถติดต่อในกรณีที่ผู้ป่วยเกิดปัญหา ช่องชื่อผู้ติดต่อถ้าผู้ป่วยมาติดต่อเอง ก็ให้พิมพ์ คา วา่ "จอ" แล้ว Enter โปรแกรมก็จะดึงชื่อกบั ที่อยทู่ ี่เคยลงจาก **ทั่วไป 1**กบั **ทั่วไป 2** มาให้

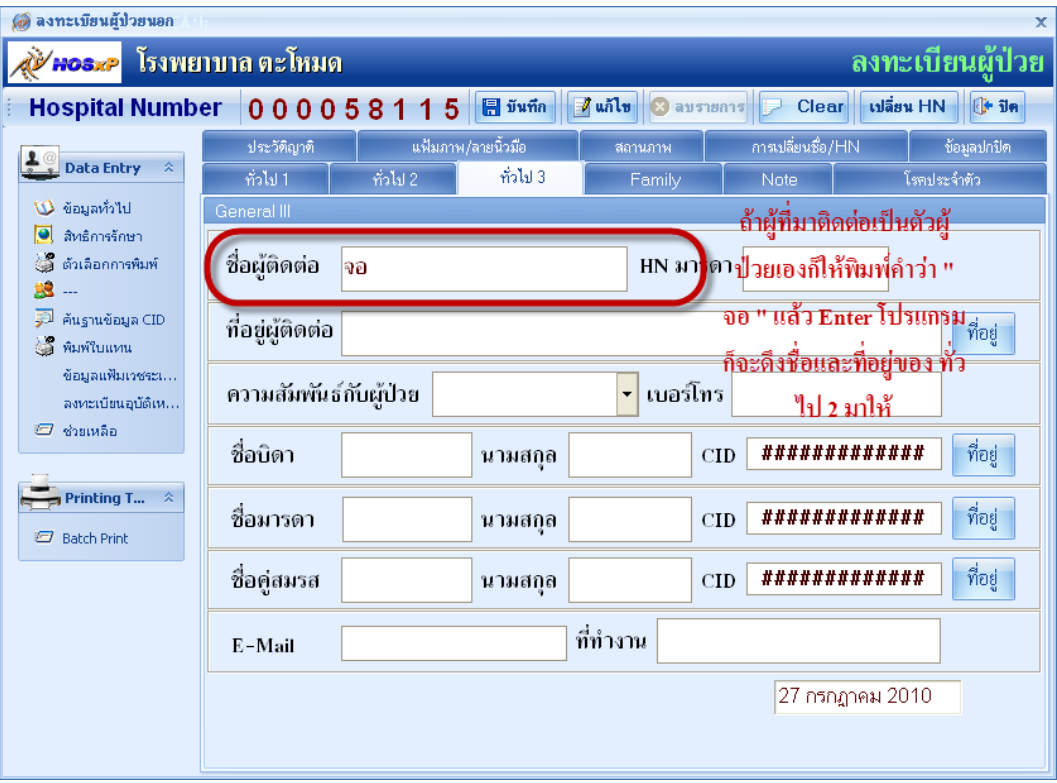

้ หรือเป็นคนอื่นมาแจ้งให้ก็พิมพ์ชื่อผู้ที่มาติดต่อให้ แต่ถ้าผู้ ที่มาติดต่ออยู่ที่เดียวกัน ก็ให้พิมพ์คำ ว่า"บดก" โปรแกรมก็จะดึงที่อยู่ของผู้ป่วยมาให้ ส่วนความสัมพันธ์ ก็จะมีช่องให้เลือก

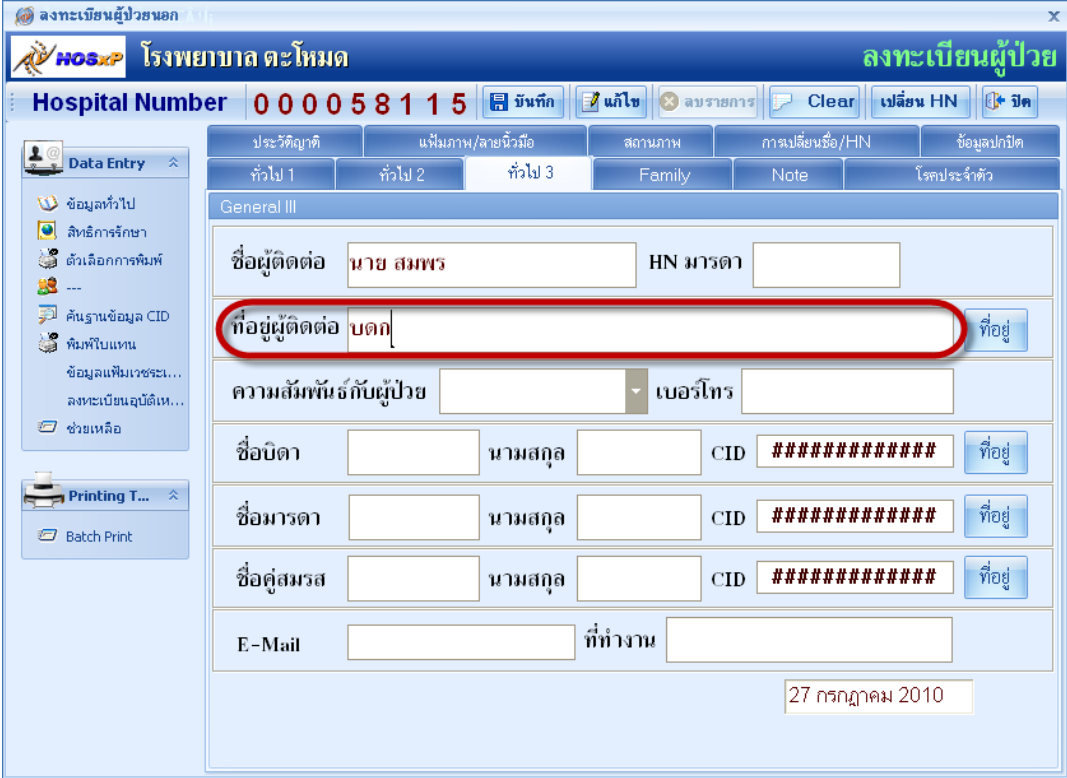

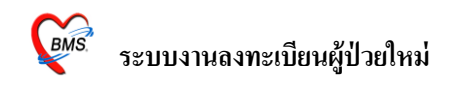

ช่อง HN มารดาใส่ในกรณีที่เป็นเด็กแรกเกิด โดยการเอาเมาส์ ไปคลิกที่ช่อง และเคาะ space bar เพื่อหาชื่อ หรือ HN ของมารดา

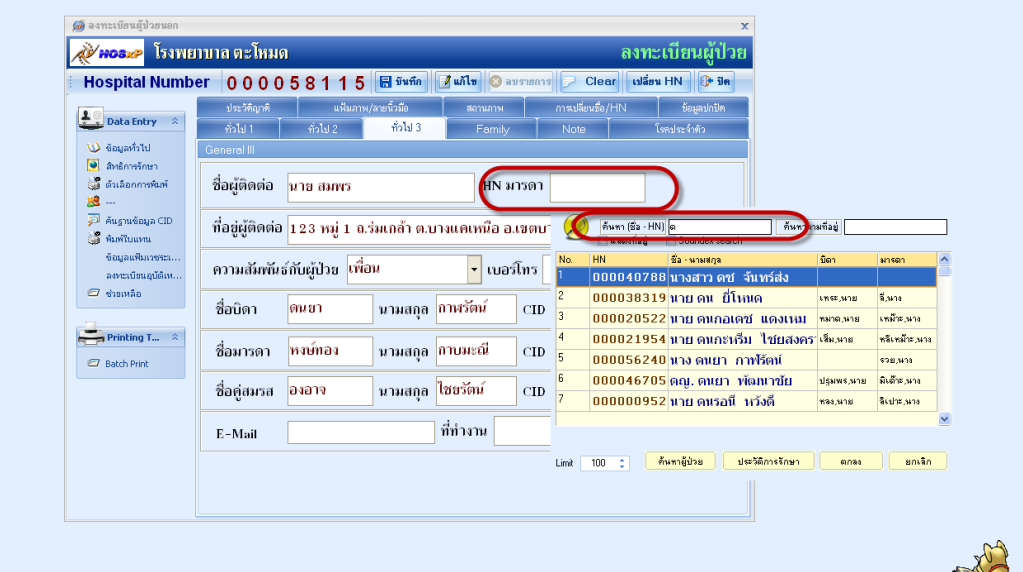

ี<br>ส่วนช่องชื่อบิดา,มารดา,คู่สมรส,CID, ที่อยู่ ก็สามารถระบุได้ถ้าอยู่กันคนละที่อยู่กันก็ใส่ไปได้

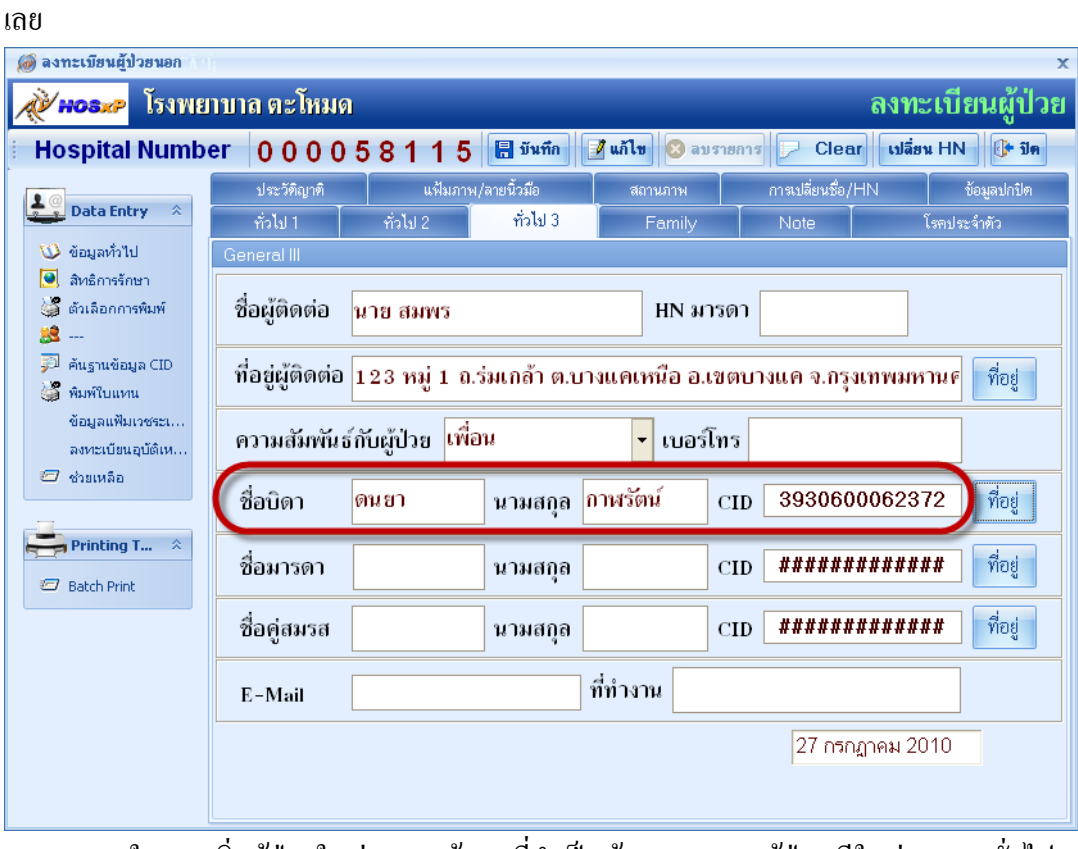

<u>หมายเหตุ</u> ในการเพิ่มผู้ป่วยใหม่ 1 ราย ข้อมูลที่จำเป็นต้องกรอกของผู้ป่วย มีในส่วนของทั่วไป 1ทวั่ ไป 2 ทวั่ ไป 3 สิทธิการรักษาและตวัเลือกการพิมพ์โดยไม่จา เป็นตอ้งกรอกข้อมูลให้ครบ ้ ทั้ง 11 ส่วนก็ได้ เสร็จแล้วให้ทำการกดปุ่ม <u>บันทึก </u>ที่อยู่ด้านบนได้เลย เพื่อเป็นการลดระยะเวลา การทำงาน

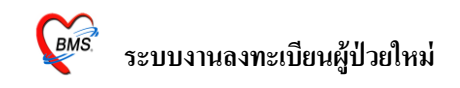

4. แถบ <u>Family</u> เป็นการป้อนข้อมูลสถานะในครอบครัวของผู้ป่วยจากน้าจอนี้แต่ละช่องจะมี Drop down list ให้เลือกข้อมูล ส่วนช่องน้า หนกัแรกเกิด ใส่เมื่อเป็นเด็กแรกเกิด

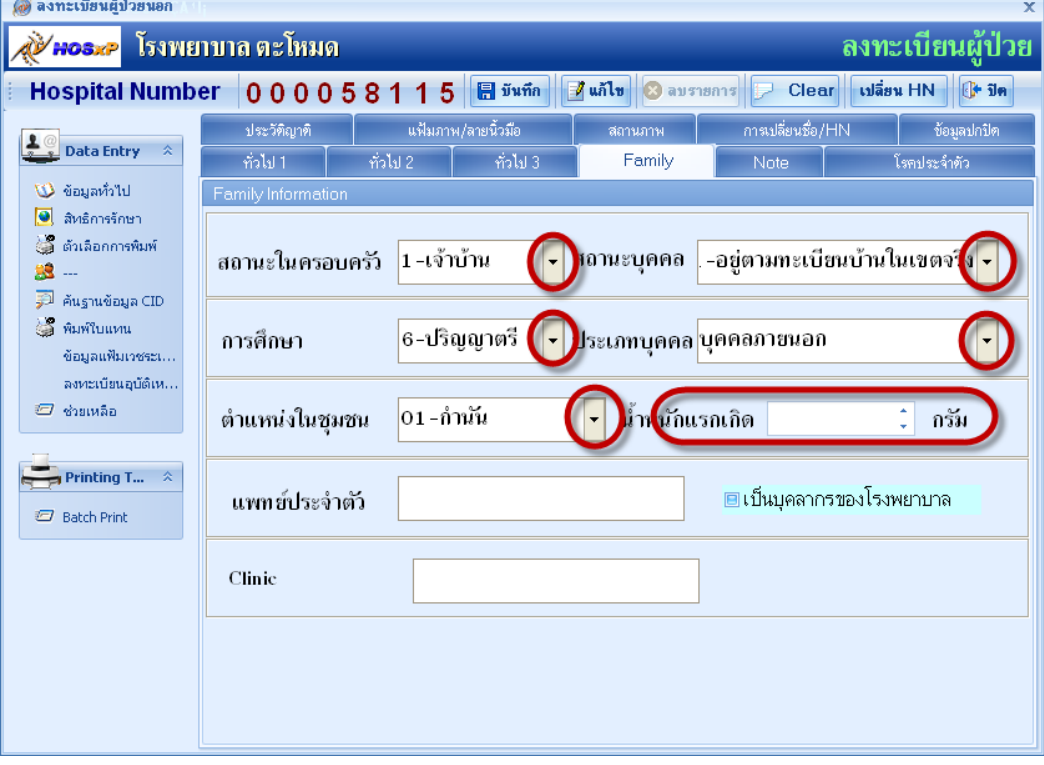

 5.แถบ **Note** เป็นการพิมพข์อ้ความเกี่ยวกบัผปู้่วยเพื่อแจง้ไปยงัจุดต่างที่ผปู้่วยจะไปรับบริการ คลิกที่เขียน note

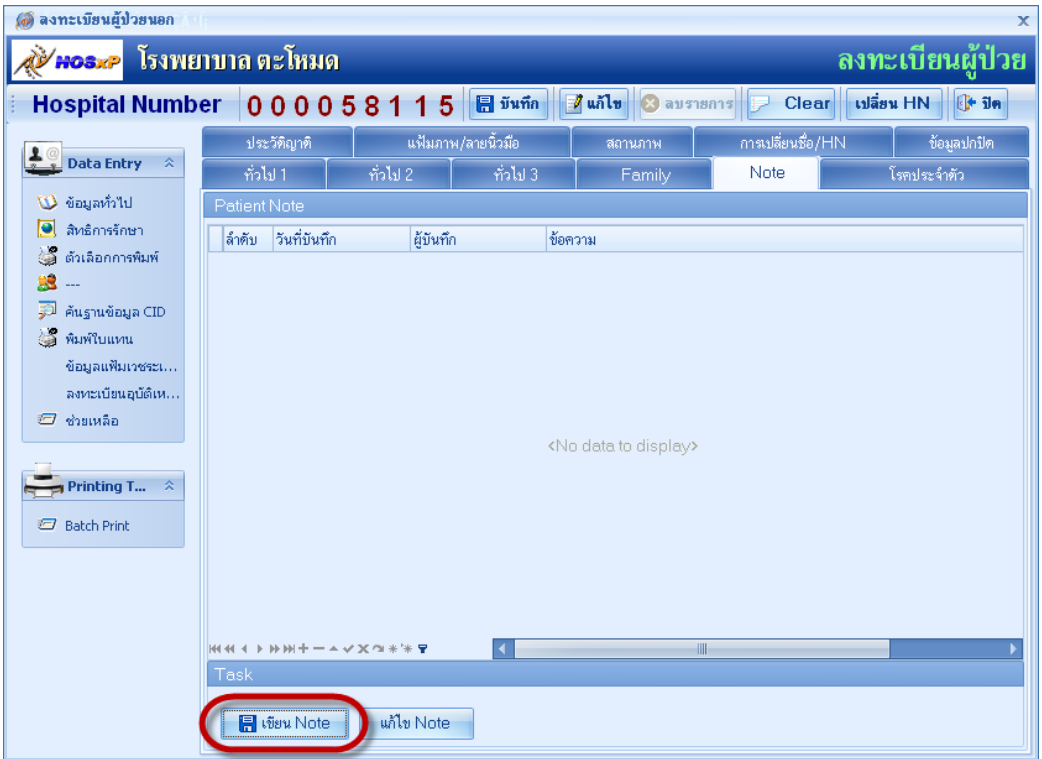

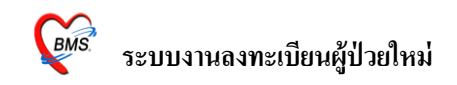

จากน้นัก็พิมพข์อ้ความลงในช่องและคลิกที่ปุ่ม ตกลง note น้ีก็จะแสดงทุกจุดที่เรียกชื่อคนไข้ คนน้ี

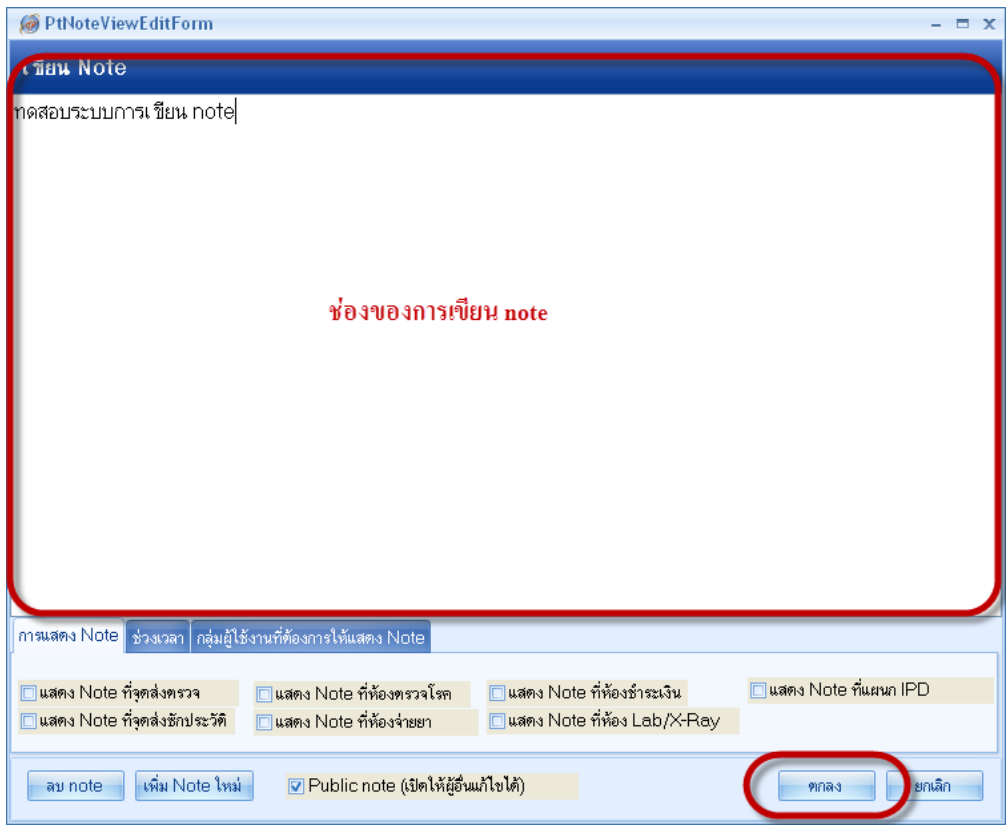

#### หรือถ้าหากต้องการใหแ้ สดงแค่บางจุด

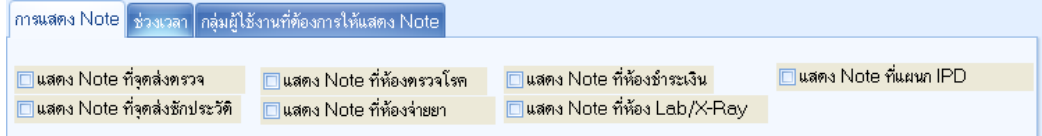

## หรือต้องการกำหนดวันหมดอายุ

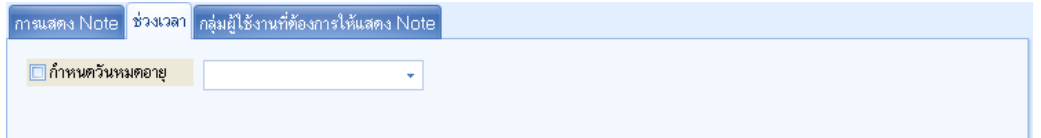

#### หรือตอ้งการแสดงเฉพาะกลุ่มผใู้ชง้าน

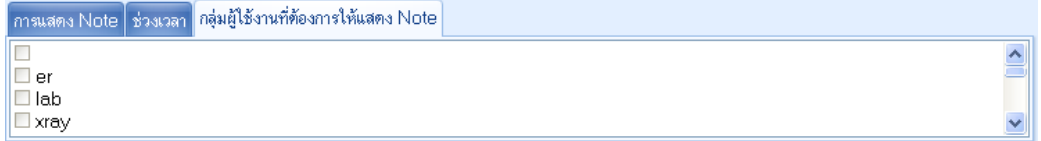

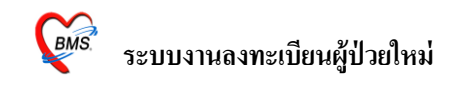

 6. แถบ **โรคประจ าตัว**เป็นการเก็บขอ้มูลในส่วนของโรคประจา ตวั และเป็นการเพิ่มขอ้มูลผปู้่วย เข้าคลินิกพิเศษด้วย

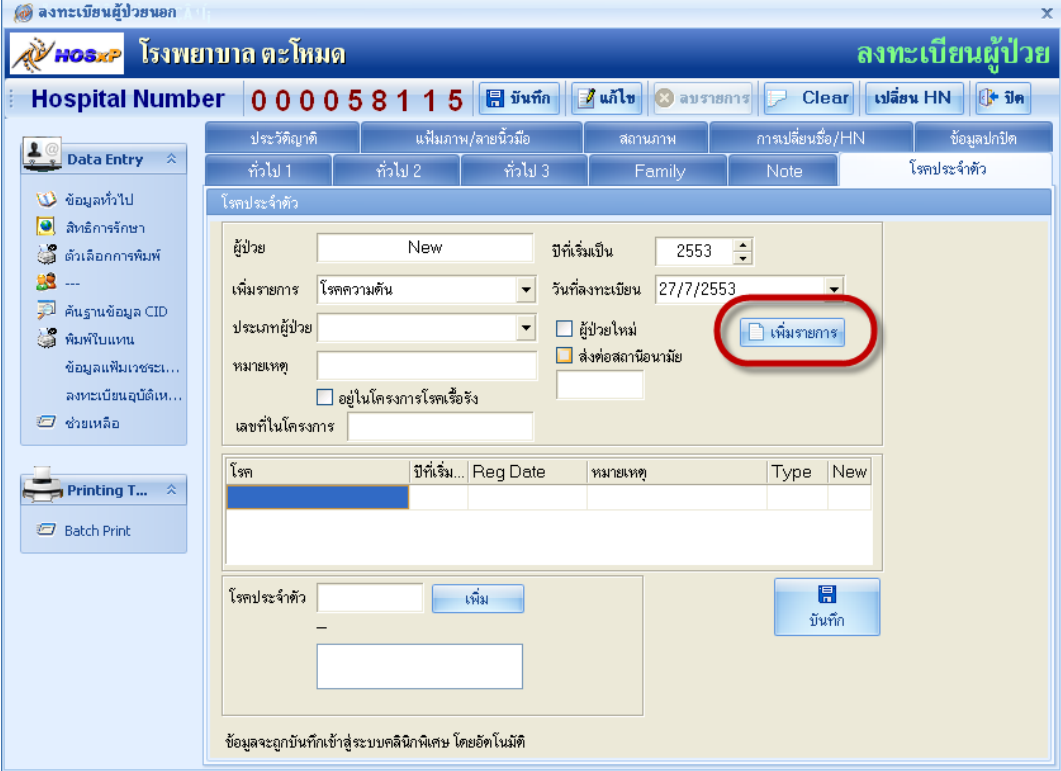

ี<br>และถ้าทราบรหัสโรคก็ใส่ลงไปได้โดยการเคาะ Space bar ที่ช่องโรคประจำตัวและก็ค้นหา ICD10 และกดตกลงเพื่อเลือก

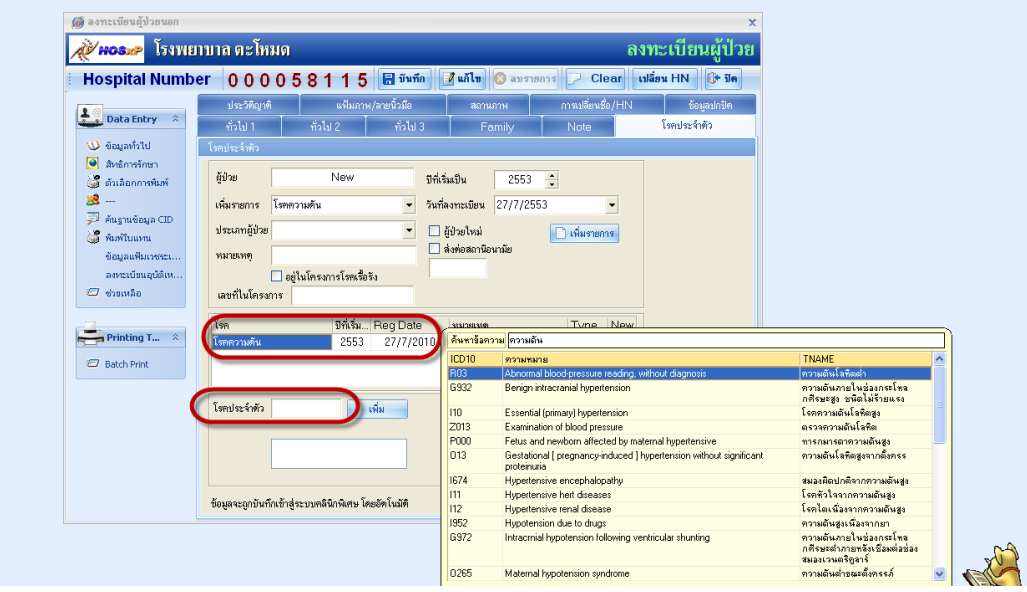

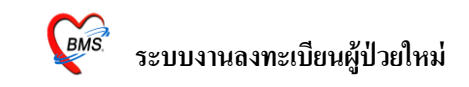

## หลงัจากน้นัก็กดปุ่มเพิ่มเพื่อบันทึก

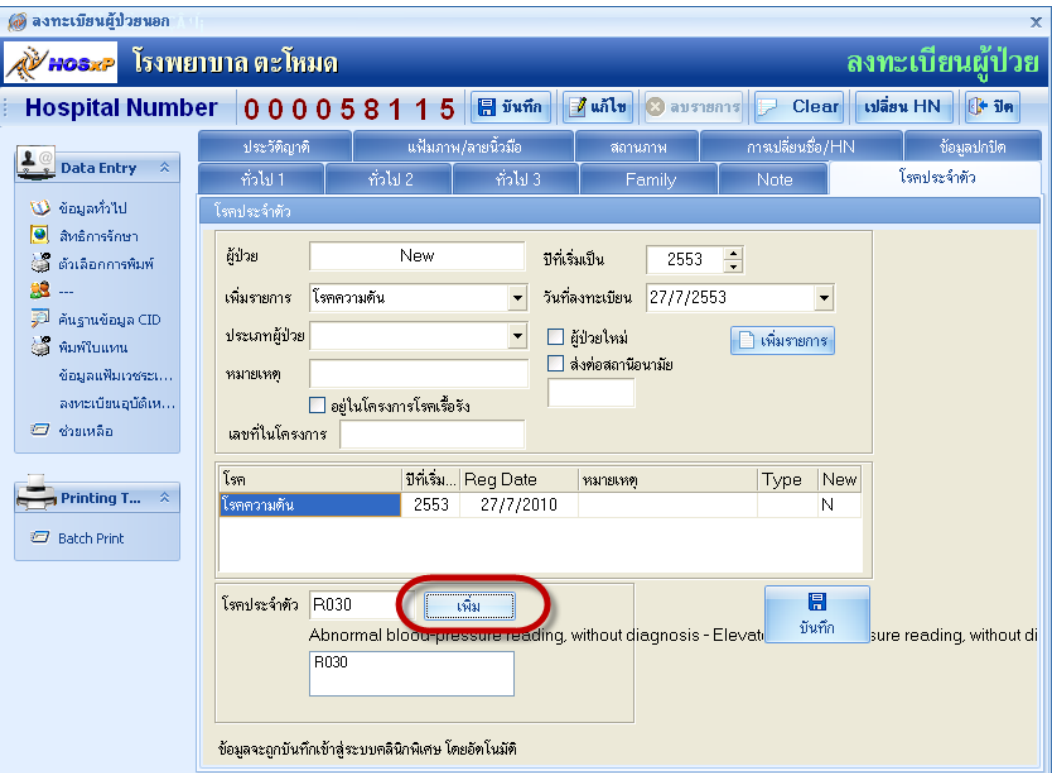

ถา้หากวา่ ขอ้มูลที่เราลงไปน้ีเราตอ้งการลบก็ใหค้ลิกขวาตรงช่องที่เราตอ้งการลบ

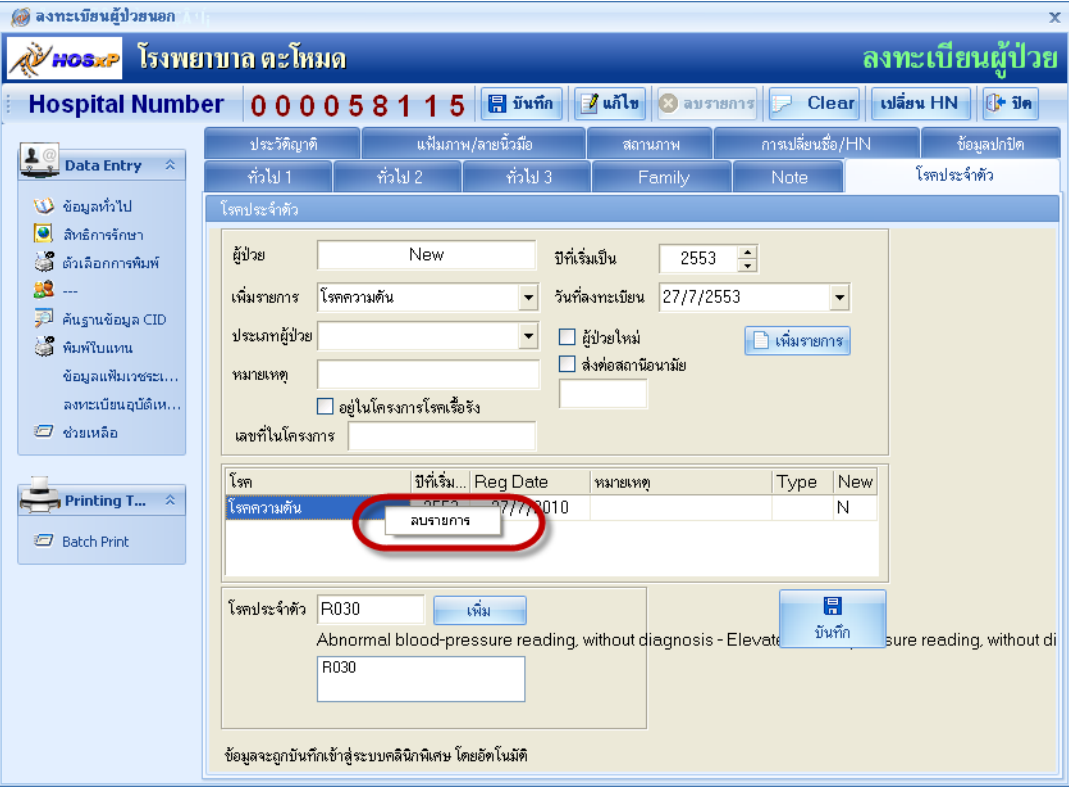

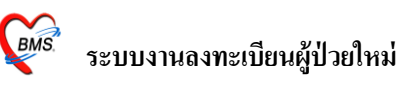

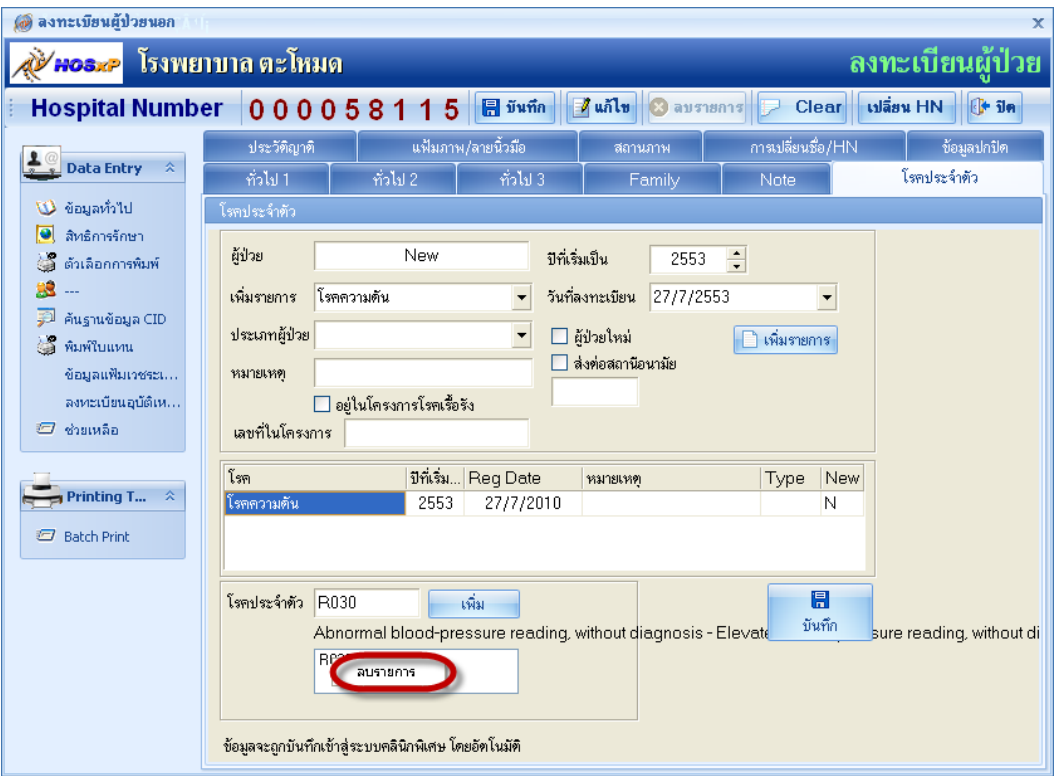

## หลงัจากน้นัถา้ลงขอ้มูลเสร็จเรียบร้อยแลว้

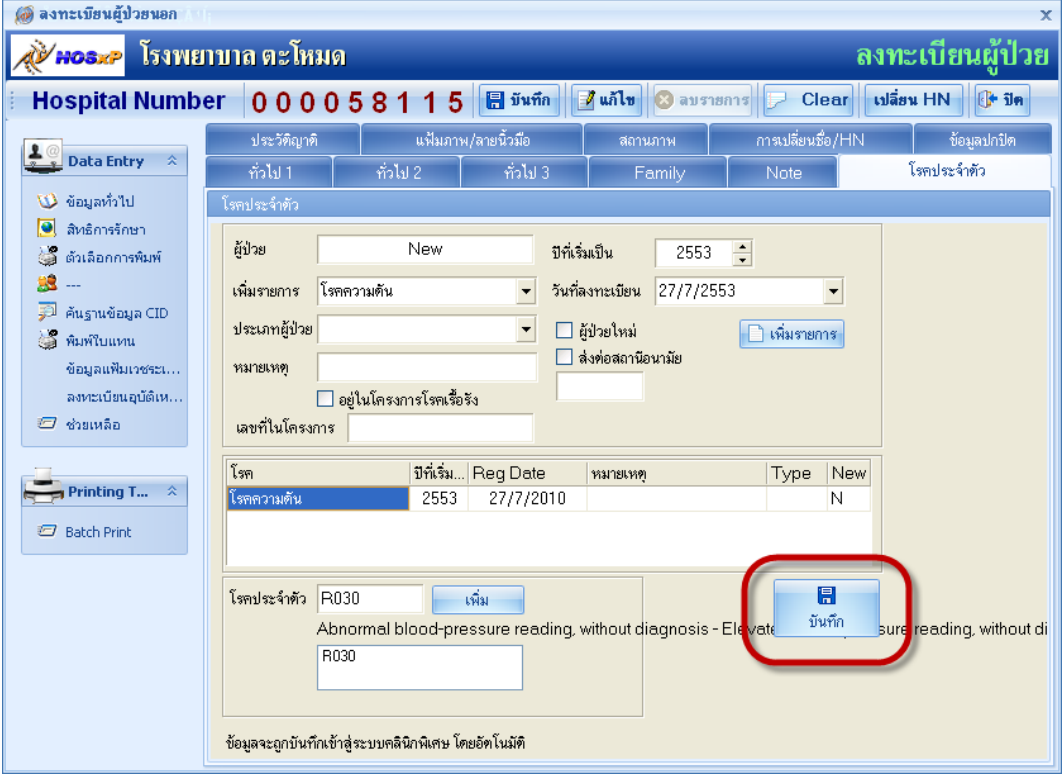

**หมายเหตุ** ถ้ามีการลงขอ้มูลในแถบโรคประจา ตวัแลว้ ขอ้มูลเหล่าน้ีก็จะถูกลงทะเบียนในคลินิก พิเศษด้วย

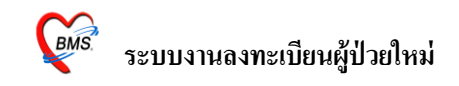

7. แถบ <u>ประวัติญาติ</u> เป็นการเก็บข้อมูลในส่วนของญาติผู้ป่วย ว่ามีประวัติการมีโรคประจำตัว ื่อะไรบ้าง เมื่อทำการป้อนข้อมูลแล้วให้ กดปุ่ม <u>เพิ่มรายการ</u> หลังจากนั้นก็กด<u>บันทึก</u>

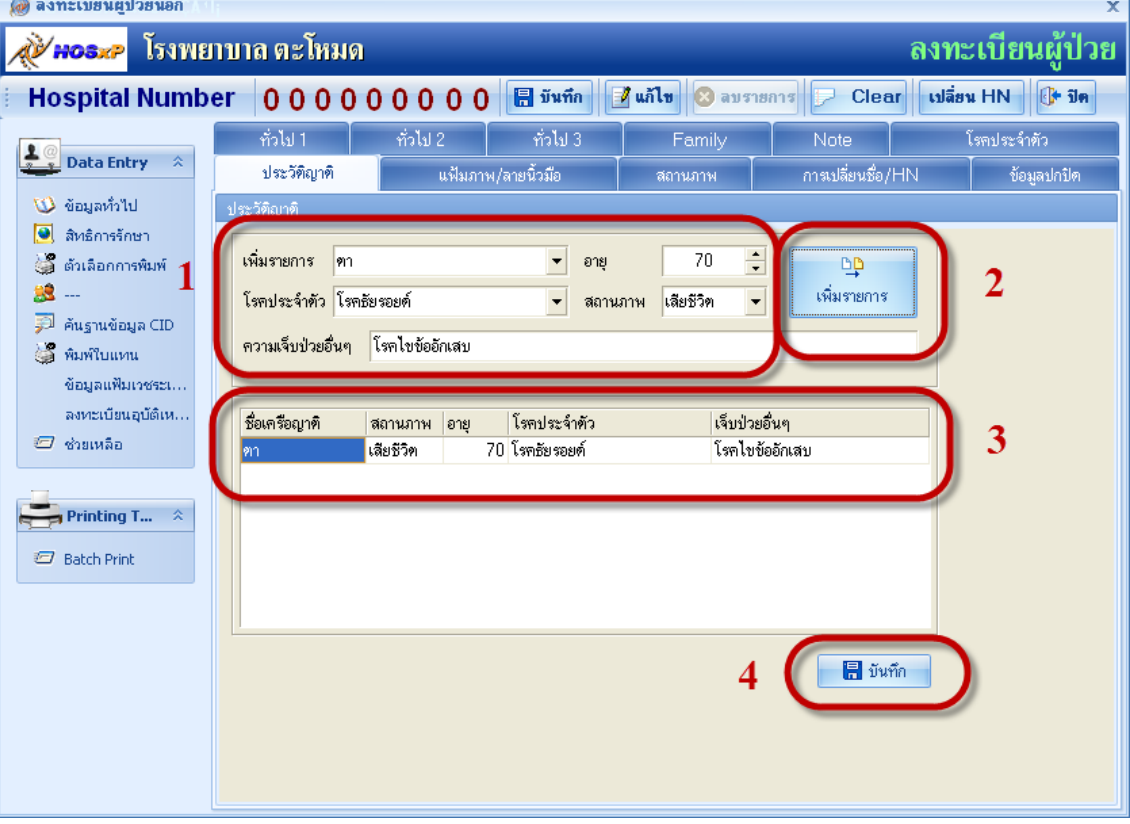

## 8. แถบ <u>แ**ฟ้มภาพ** เป็นการเก็บภาพถ่ายของผู้ป่</u>วย

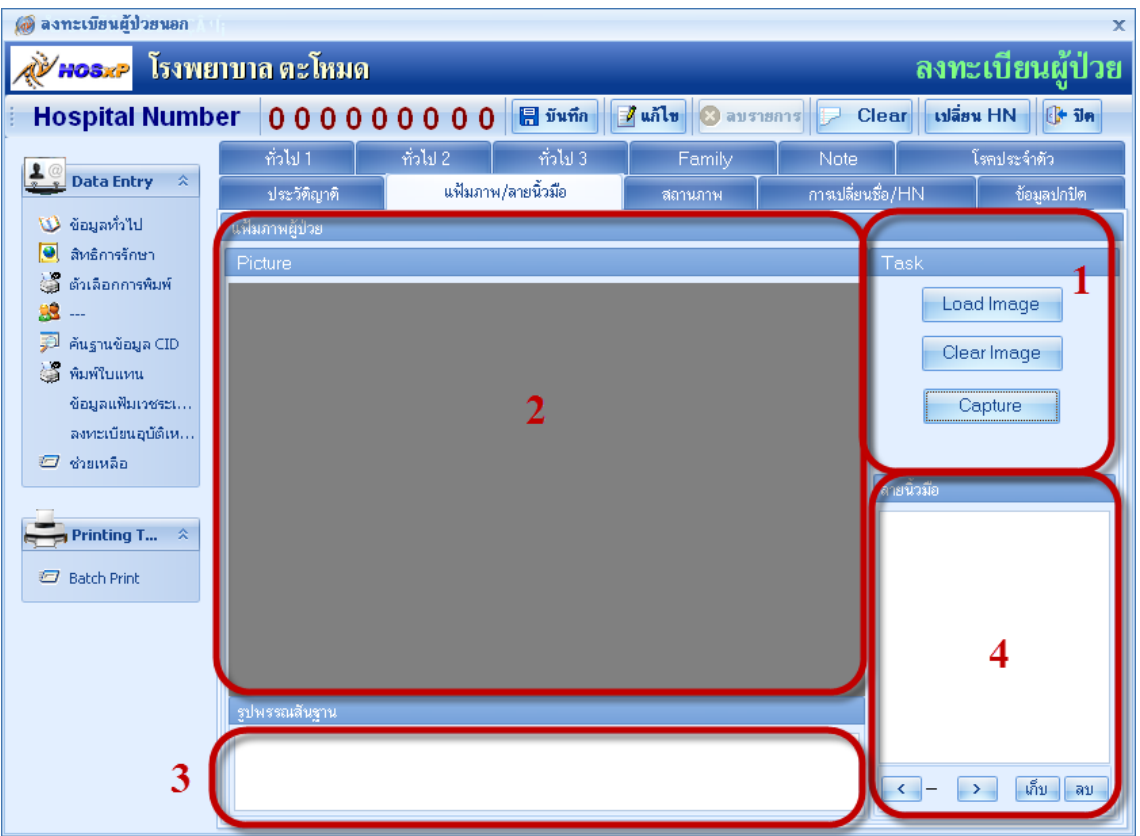

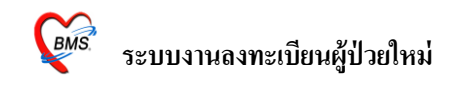

**Explosive** โรงพยาบาล ตะโหมด ลงทะเบียนผู้ป่วย <mark>- Clear | เปลี่ยน HN | <mark>∯+ ปีค</mark></mark> Hospital Number 000000000 a vin 1 **Solar**  $\frac{1}{2}$   $\frac{1}{2}$  Data Entry ้<br>| แฟ้มภาพ/ลายนิ้วมือ  $\frac{1}{2}$  and  $\frac{1}{2}$ ี<br>| บิ) ข้อมูลทั่วไป<br>| อี) สิ่หล้อกการพิมา<br>| อี๋ ตัวเลือกการพิมา Picture 69  $\mathbf{1}$  $2$  Look  $\epsilon$   $\approx$  Talin **NADDE** .<br>Picture: Capture My Recent<br>Documents Desktop My Documents My Compute  $\rightarrow$   $\sqrt{m}$  av My Netwo  $\overline{\mathbf{3}}$ File nam  $\left(\begin{array}{c}\n\text{Open}\n\end{array}\right)$ × Files of type  $\boxed{\mathsf{All}\, (``\mathsf{g}\mathsf{if}\mathsf{f}"\mathsf{g}\mathsf{if}\mathsf{f}"\mathsf{eps}\mathsf{f}"\mathsf{af}\mathsf{if}"\mathsf{vst}\mathsf{f}"\mathsf{tga}\mathsf{f}"\mathsf{pdf}\mathsf{f}"\mathsf{png}\mathsf{f}"\mathsf{d} \blacktriangledown }$ **COLOR** 

รูปที่ไดจ้ากการถ่ายโดยกลอ้งดิจิตอลคลิกที่ปุ่ ม Load image และหารูปที่ถ่ายเอาไว้

ถา้หากมีการต่อกลอ้งเวปแคม ก็คลิกที่ปุ่ม Capture เพื่อที่จะถ่ายรูป

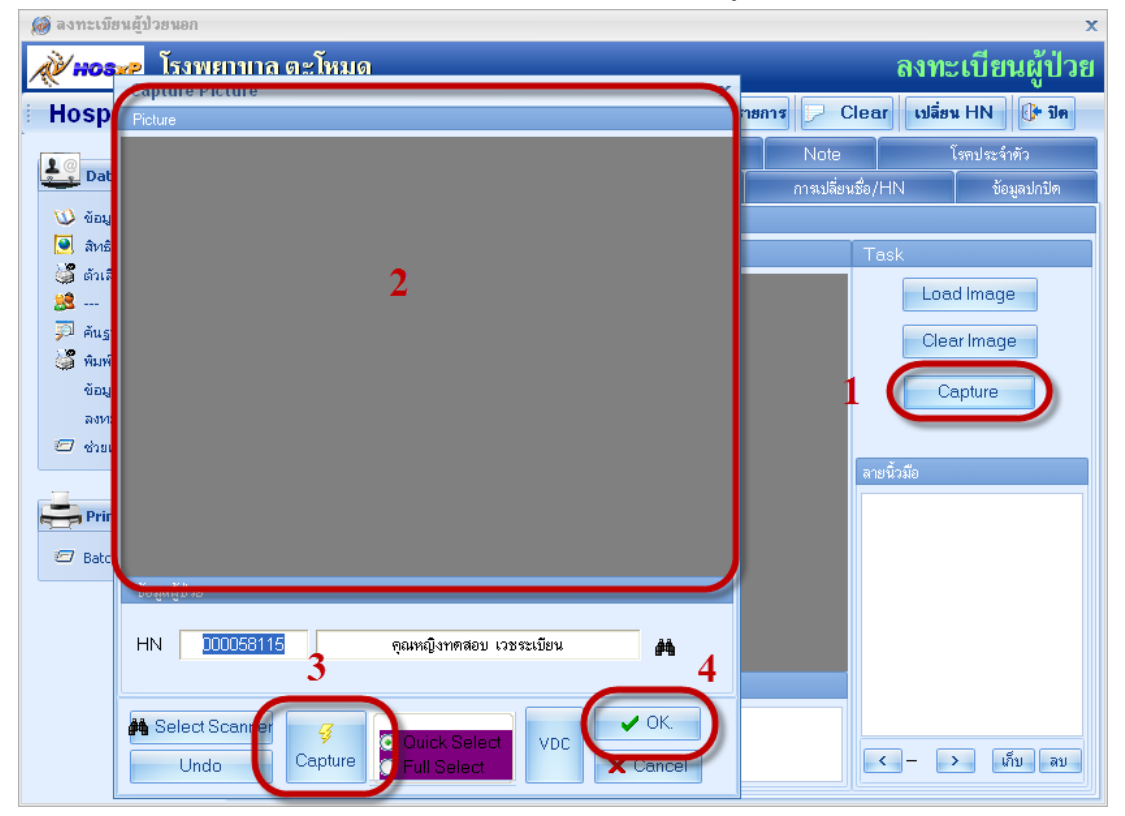

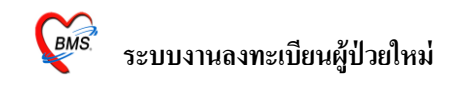

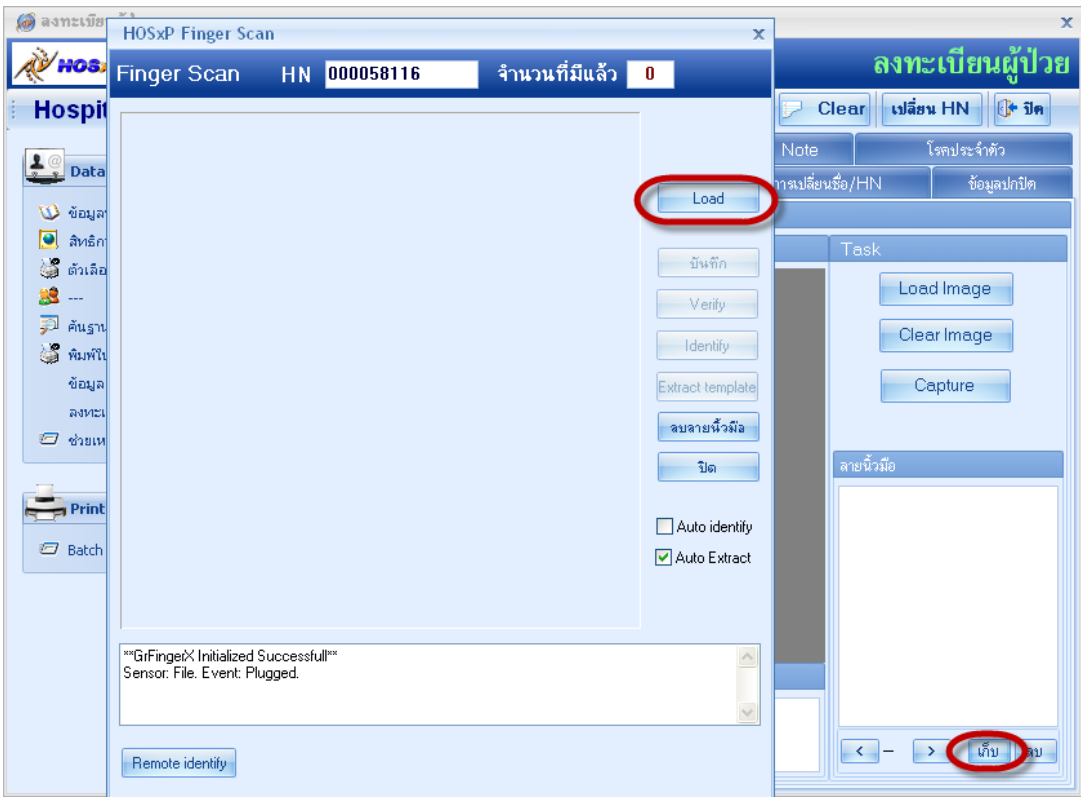

# ถา้หากวา่ มีการสแกนลายนิ้วมือโดยการคลิกขวา เลือก**เก็บ** และ **Load**

่ 9. แถบ <u>สถานภาพ</u> ใช้แถบนี้เมื่อผู้ป่วยเสียชีวิตให้คลิกเลือกช่อง ผู้เสียชีวิตก่อน หลังจากนั้นคลิกที่ รายละเอียดการเสียชีวิต

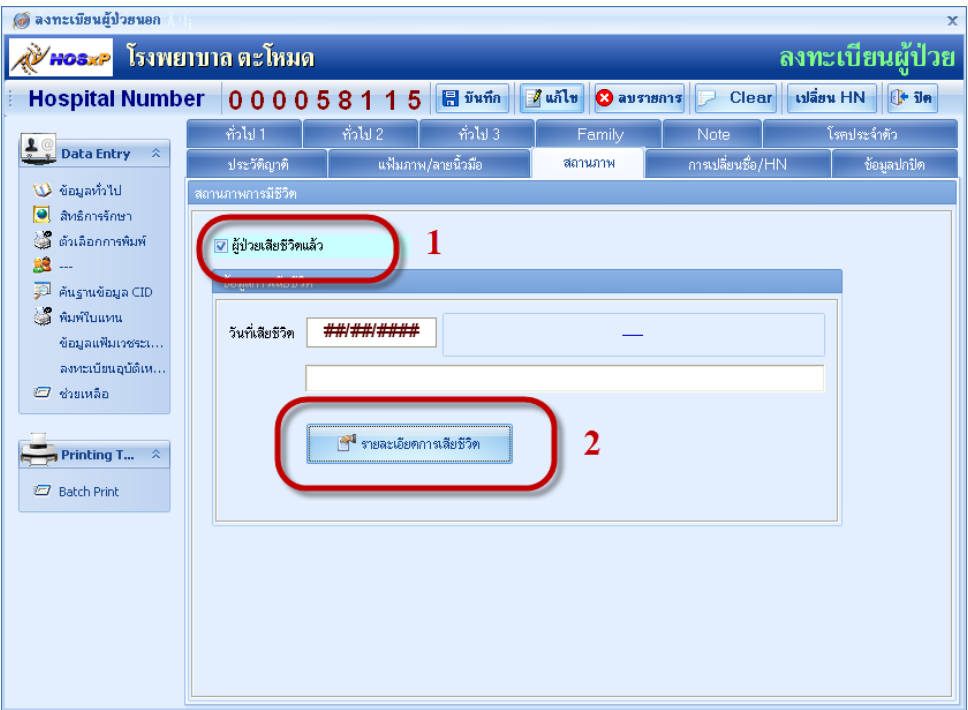

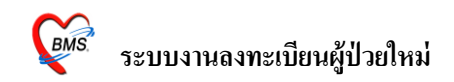

พอคลิกที่ รายละเอียดการเสียชีวิต

- 1. ส่วนแรกคือขอ้มูลของคนไข้
- 2. โรคที่คนไขเ้ป็นอยู่
- 3. สาเหตุอื่นที่เกี่ยวข้อง หรือเป็นผู้ป่วยใน
- 4. ระบุสถานที่เสียชีวติ แหล่งขอ้มูล
- 5. บันทึก รายละเอียดการเสียชีวิต

6. หรือมีการบันทึกข้อมูลไปแล้ว แต่ต้องการลบ หรือต้องการพิมพ์รายการออกมา

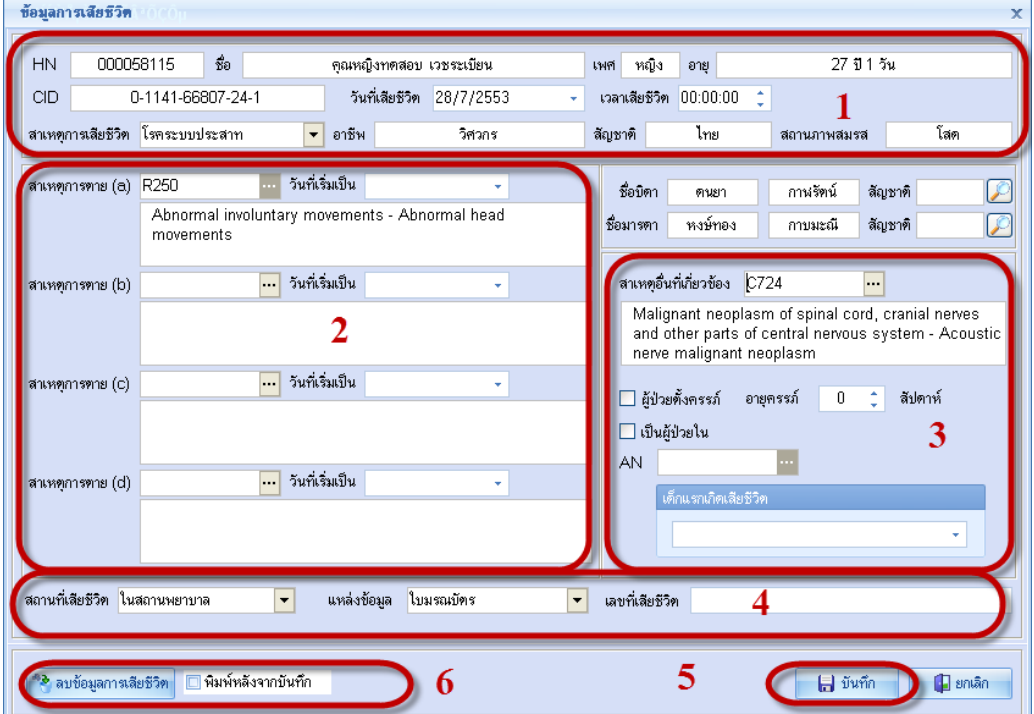

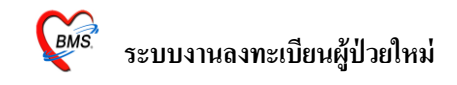

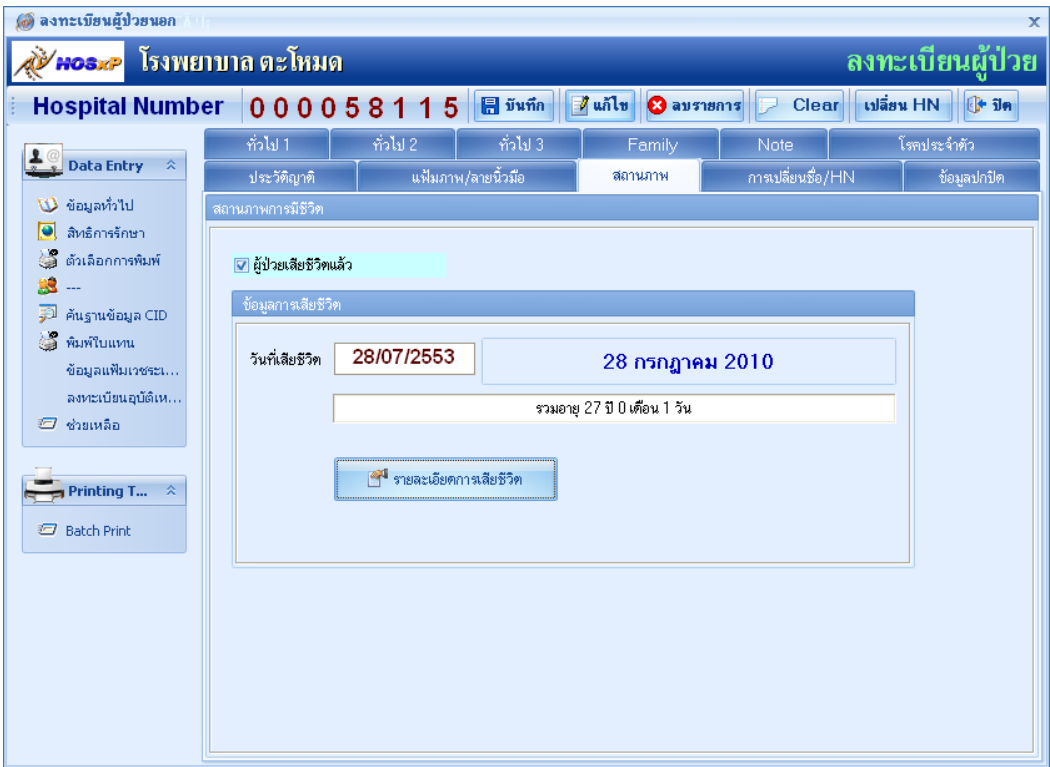

# 10. แถบ **การเปลี่ยนชื่อ/HN** จะเก็บขอ้มูลการเปลี่ยนชื่อหรือ HN เก่า/ใหม่ของผปู้่วย

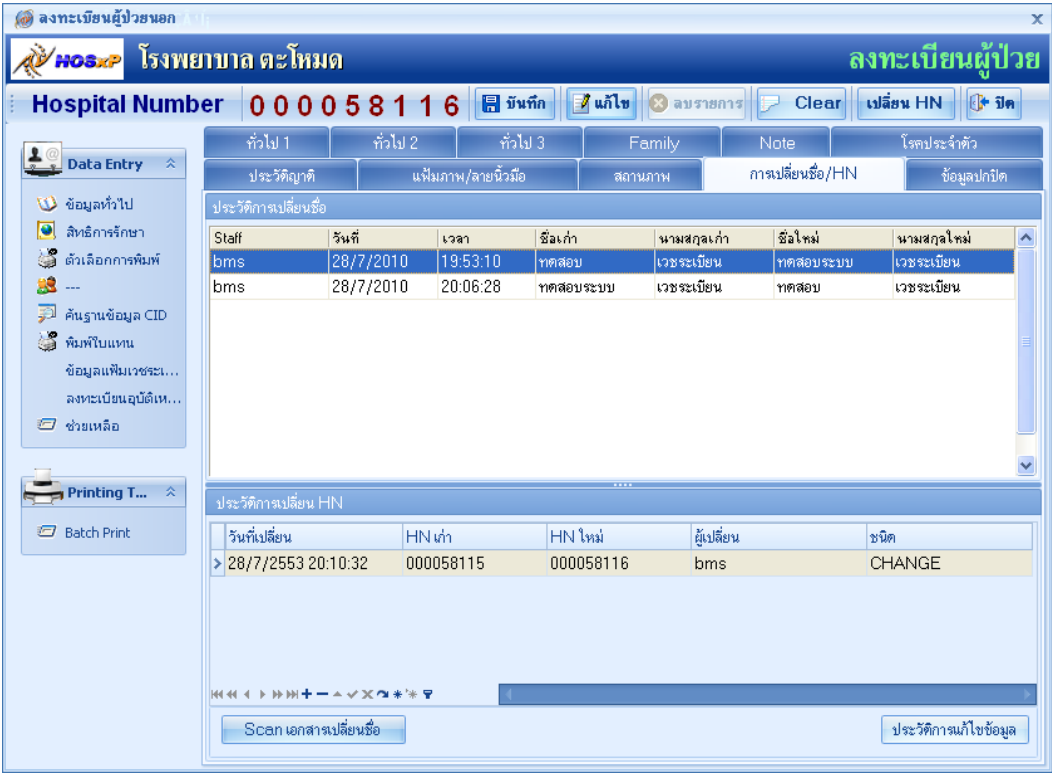

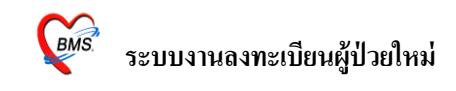

### ถ้าต้องการดู ประวัติการแก้ไข

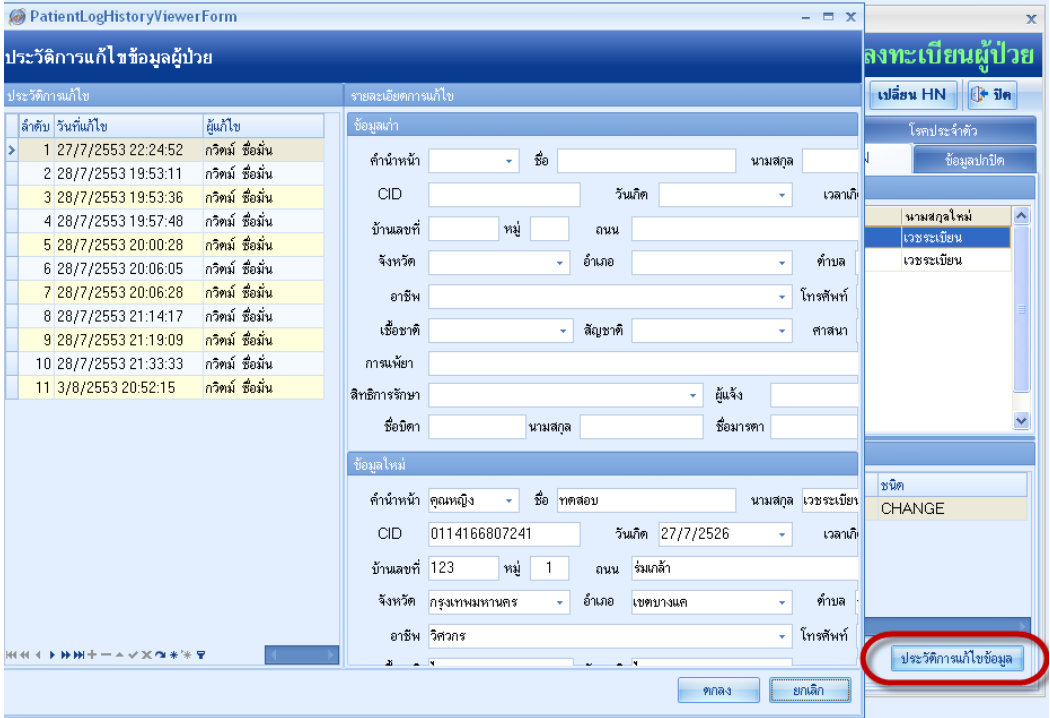

## หรือต้องการ Scan เอกสารเก็บไว้

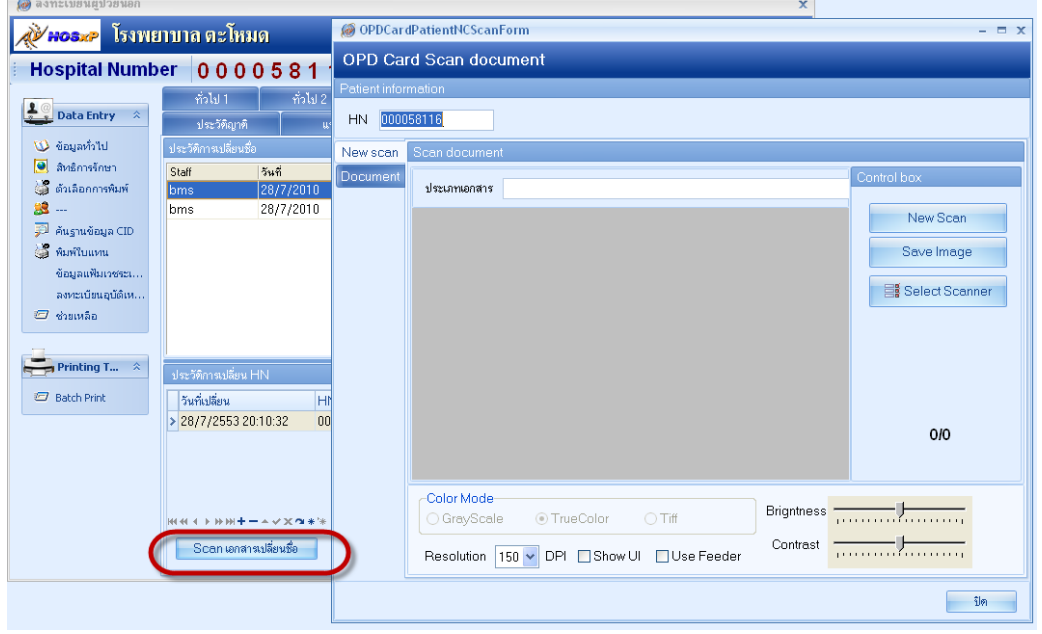

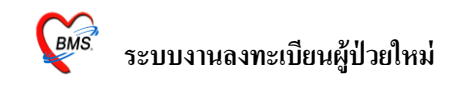

11. แถบ <u>ข้อมูลปกปิด</u> จะเก็บชื่อของผู้ป่วยไว้เป็นความลับ โดยจะไม่แสดงชื่อผู้ป่วยขึ้นมา

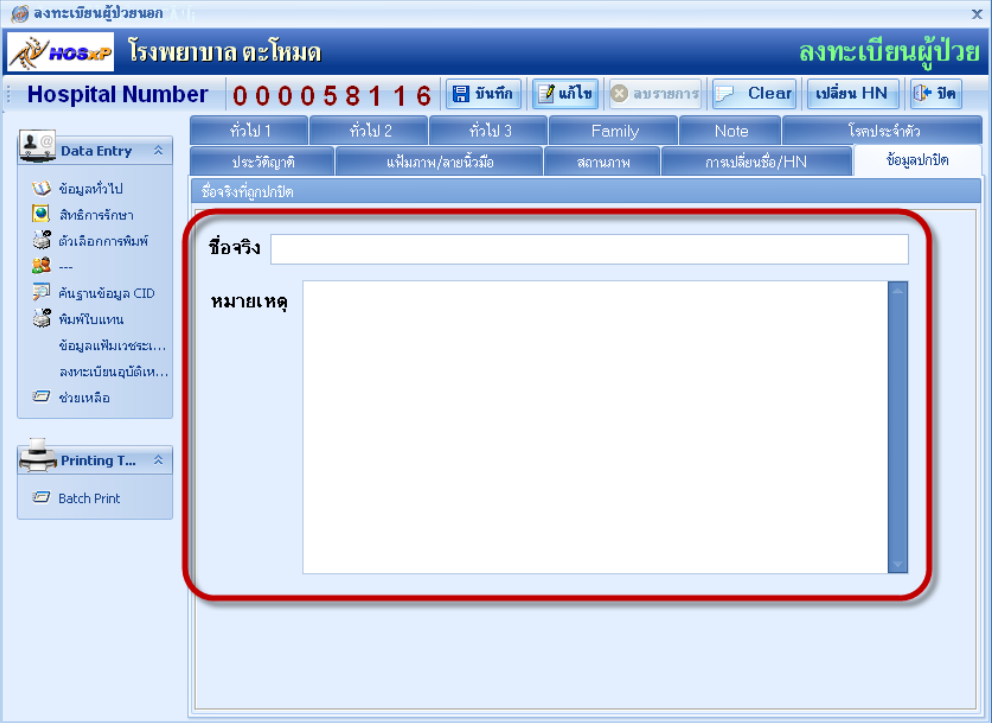

ส่วนที่ 2การลงสิทธิประจ าตัวคนไข้กรอกรายละเอียดสามารถตรวจสอบสิทธิจาก NHSO หรือ

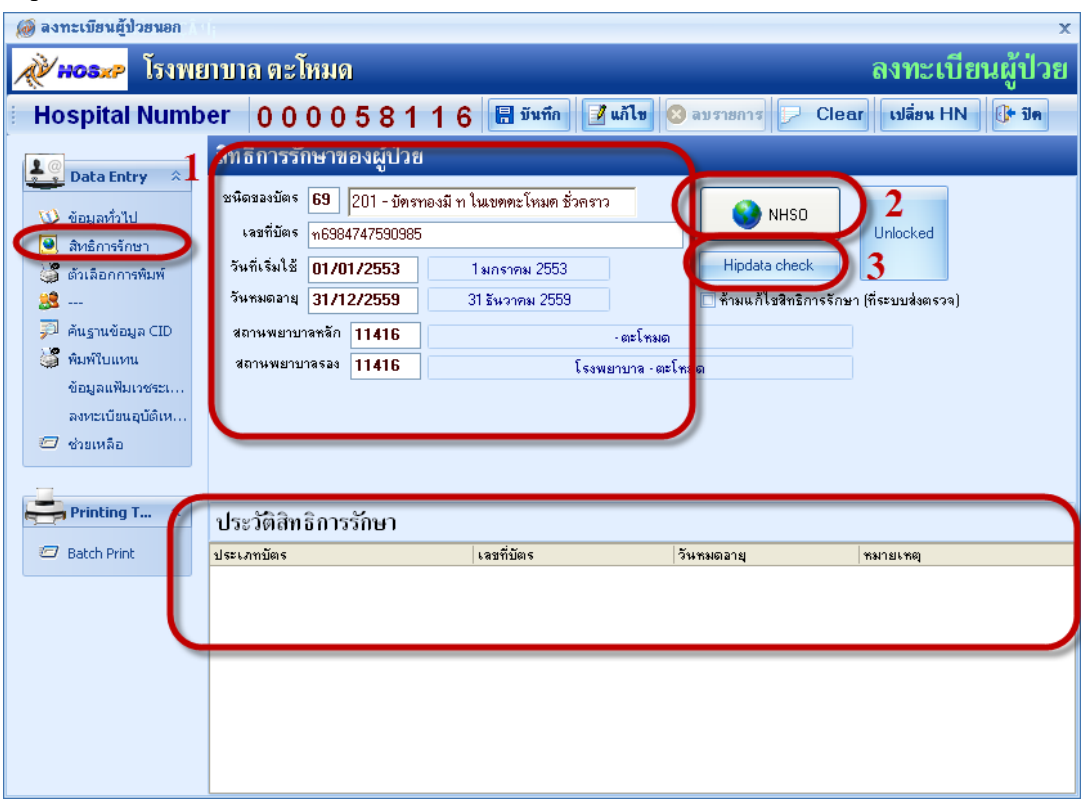

Hipdata check

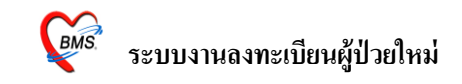

ถ้าหากต้องการตรวจสอบสิทธิ์จาก สปสช. ก็คลิกที่ NHSO และใส่ รหัสผู้ใช้งานและรหัสผ่าน

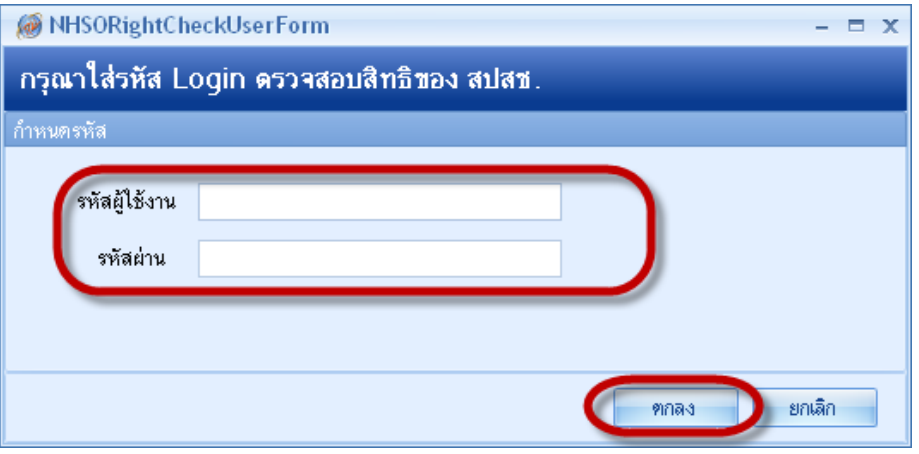

แต่ถ้ามาการเอาข้อมูลของ Hipdata มาลงก็สามารถดูได้โดยการกดที่ Hipdata check

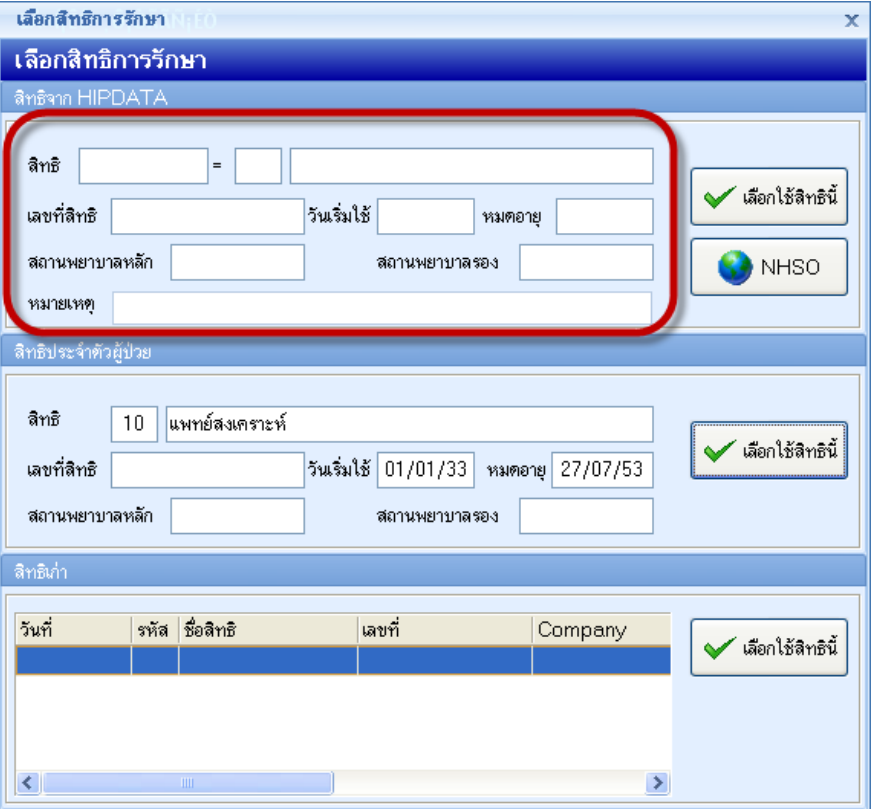

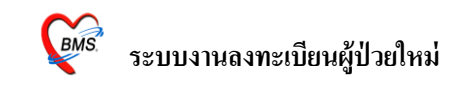

ี ส่วนที่ 3 ตัวเลือกการพิมพ์เพื่อที่จะ print opdcard ออกมา และส่งตรวจคนไข้เมื่อบันทึก

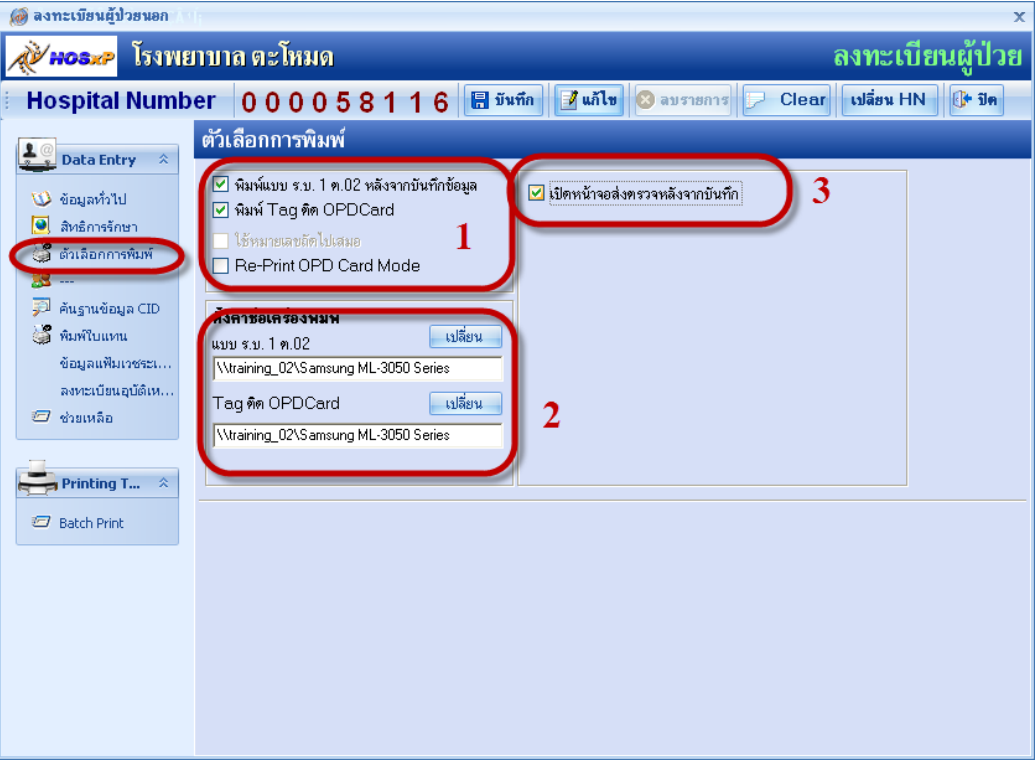

## ส่วนที่4ค้นหาข้อมูลจาก Hipdata

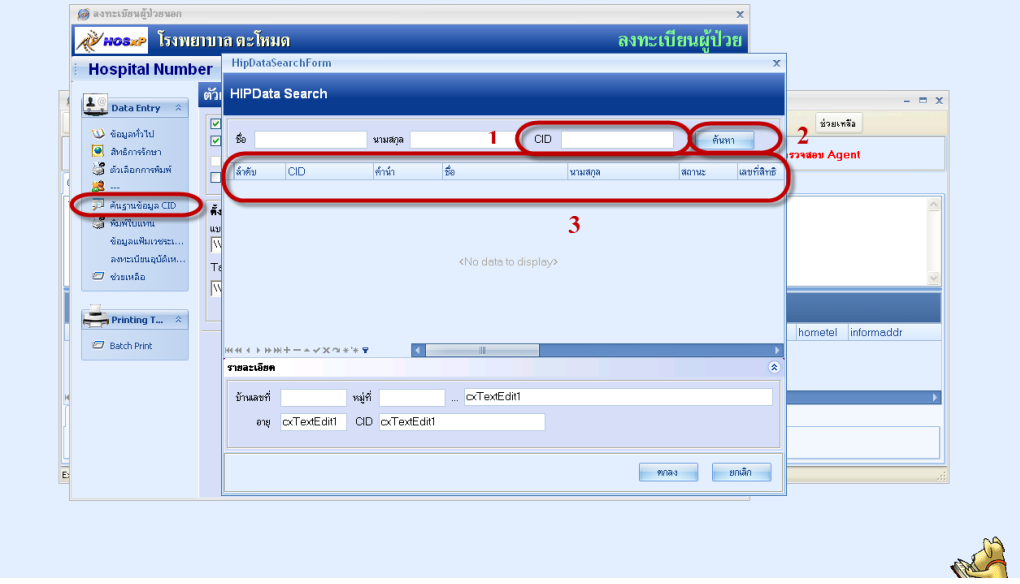

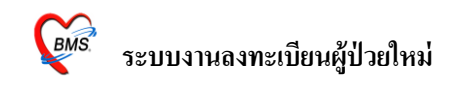

ี ส่วนที่ 4 การพิมพ์ใบแทน กรณีที่ opdcard หาย ชำรุด หรือคนไข้ไม่ได้เอามา

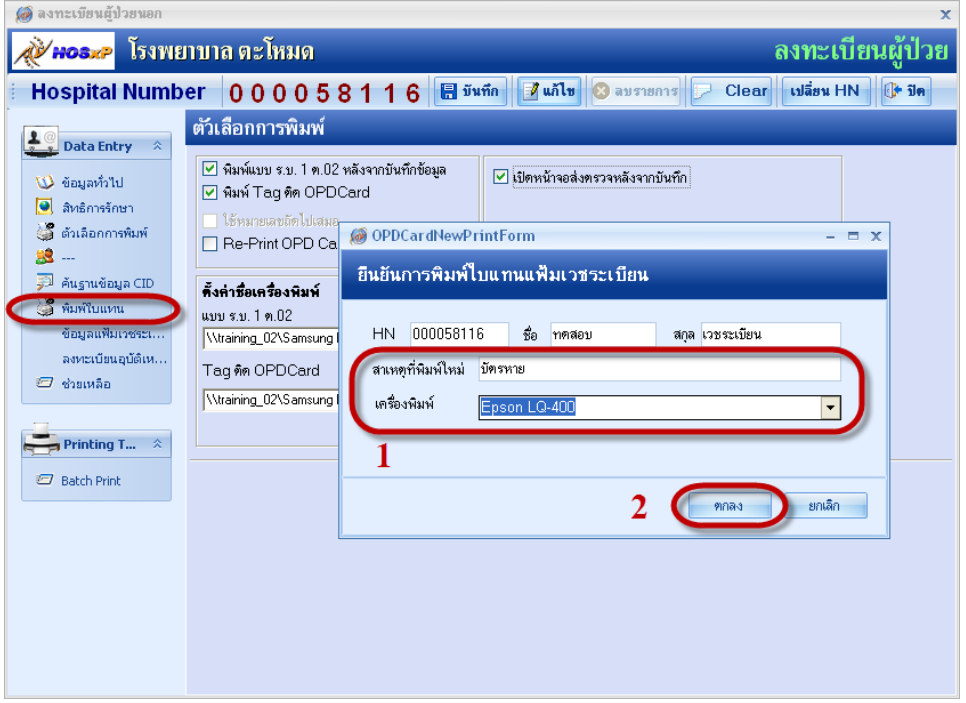

้ ส่วนที่ 5 การลงทะเบียนอุบัติเหตุหมู่ เลือกสิทธิ์ที่ใช้ แผนก ห้องตรวจ และบันทึกส่งตรวจ

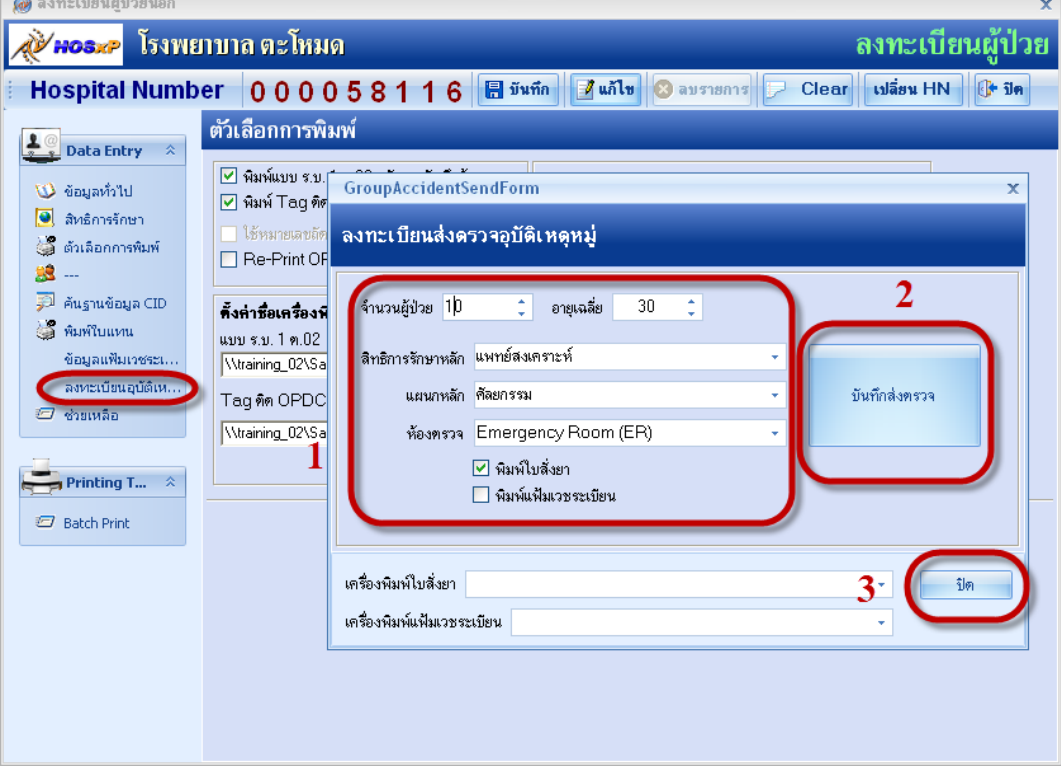

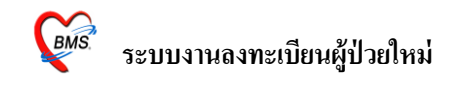

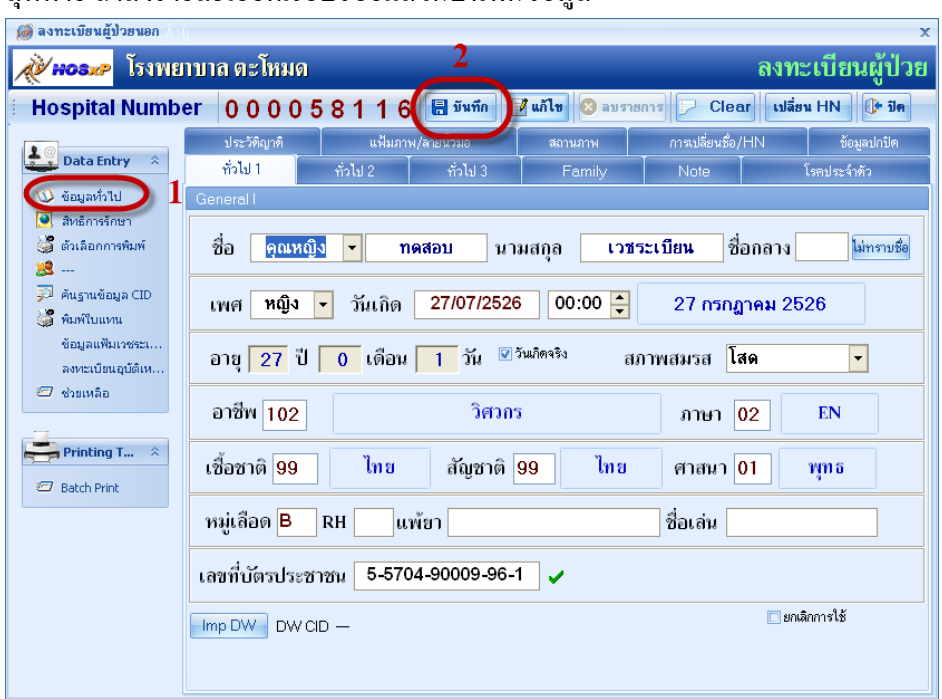

#### ้สุดท้าย ถ้าลงรายละเอียดเรียบร้อยแล้วก็บันทึกข้อมูล

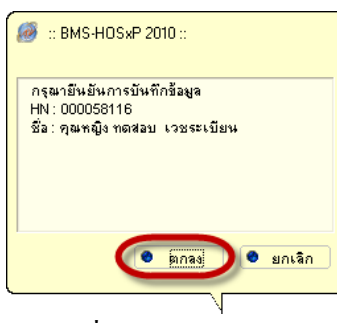

## ถ้ามีกาสั่ง Print opdcard เลือกจำนวน copy และกดพิมพ์

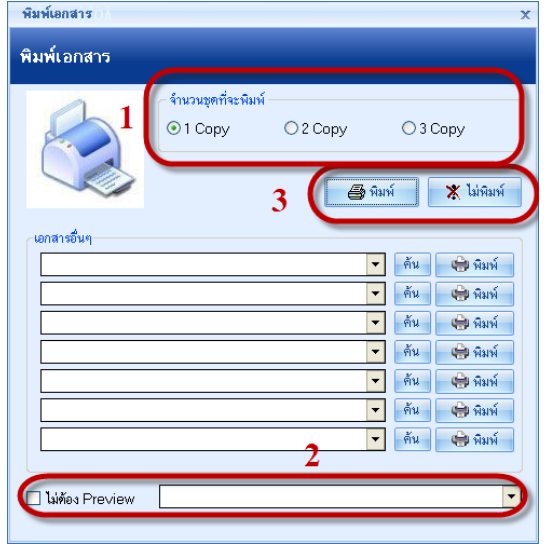

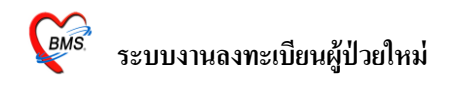

หมายเลข HN 000058116 (26 วันที่มา 28/07/2553 1 เลือกสิทธิการรักษา .<br>ล็อกสิทธิกา a.<br>Sve l. f ประเภทการมา 01 มาเอง (ท้องบัตร)  $\Box$  ock anaže .<br>เลือกได้สิทธินี้ .<br>เลขที่สิทธิ .<br>Sušalk ลิทธิการรักษา <mark>Unknown</mark> ทมคอายุ สถานพยาบาลหลัก สถานพยาบาลรอง ONHSO .<br>พมาศเหต ์<br>10 (ผู้ป่วยทั่วไป (ชั่ .<br>สิทธิ Genlšansů ์<br>อาการลำคัญ ลบที่สิทธิ ท6984747590985 วันเริ่มได้ 01/01/53 หมดอายุ 31/12/59  $\frac{1}{2} \frac{1}{2} \frac{1}{2} \left[ \frac{1}{2} \frac{1}{2}$  $amusama<sub>6</sub>$  11416  $301988092888$   $11416$  $um = \boxed{HH}$ .<br>เลขที่ประจำตัวประชาชน 55704-90009-96-1  $Q$  $\blacksquare$ รหัส ซึ่งลิทธิ  $\checkmark$  เลือกใช้สิทธินี้ -<br>-<br>ยังกรับเรกในวัน<br>- มาตรับเรกในวัน □ไข้เครื่องอ่าน Barcode SELVE

ถ้ามีการคลิกเลือก ส่งตรวจหลังจากบันทึกก็จะขึ้นแบบนี้ โดยการเลือกสิทธิ์ของคนไข้

หนา้ของกาส่งตรวจคนไข้

- 1. ข้อมูลของไข้
- 2. การมาของคนไข้
- 3. สิทธ์ิของคนไข้สามารถเปลี่ยนสิทธ์ิหรือเพิ่ม แกไ้ขลบสิทธ์ิจากหนา้น้ีได้
- 4. ส่งตรวจคนไขไ้ปที่หอ้งไหน เลขที่บตัรประชาชนของคนไข้หรือตอ้งการพิมพใ์บสั่งยา บตัรคิว หรือต้องการตรวจสอบสิทธิ์จากน้านี้ก็ได้เหมือนกันจากปุ่ม NHSO หรือ Hipdata
- 5. ใส่ส่วนของการแสดงรูปภาพคนไข้และสามารถถ่ายภาพจากหนา้จอน้ีก็ได้
- 6. เลือกประเภทคนไข้ความเร่งด่วนในการส่งตรวจ

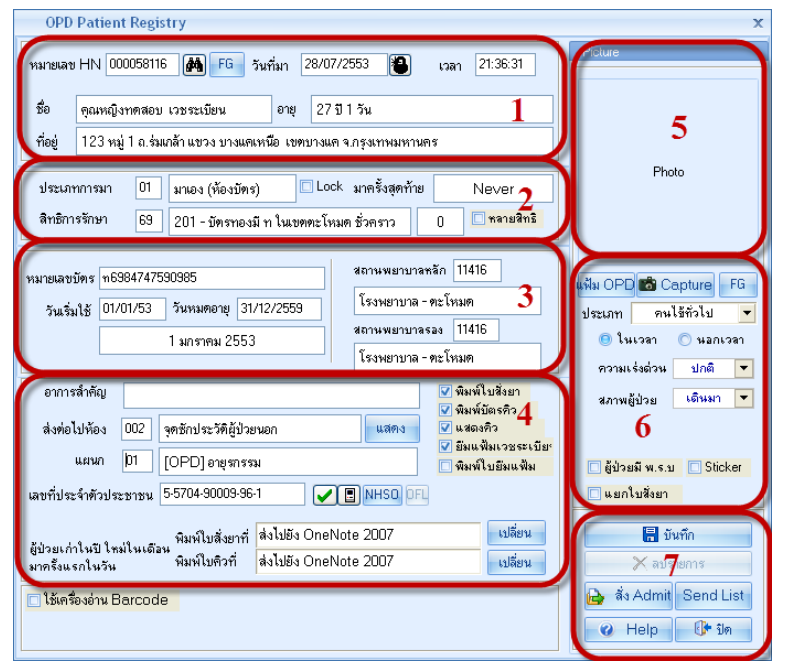

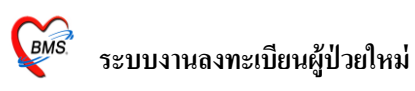

7. การบันทึก หรือสั่ง Admit คนไข้ <mark>นิว สิ่ง Admit</mark> ลงข้อมูลการสั่ง Admit คนไข้โดยใส่ชื่อแพทย์ ผู้สั่ง Admit, อาการสำคัญ ,สั่ง Admit ที่ตึก

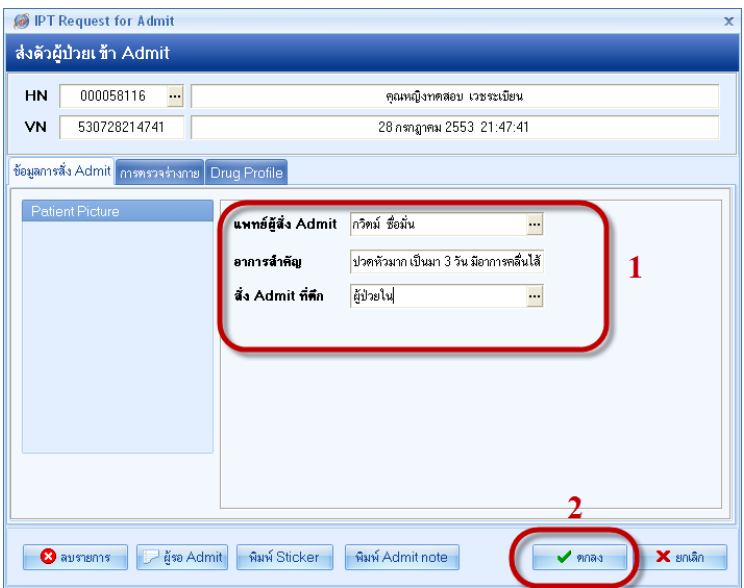

หรือถ้าไม่ได้สั่ง Admit คนไข้ก็ให้ บันทึกเพื่อส่งตรวจ

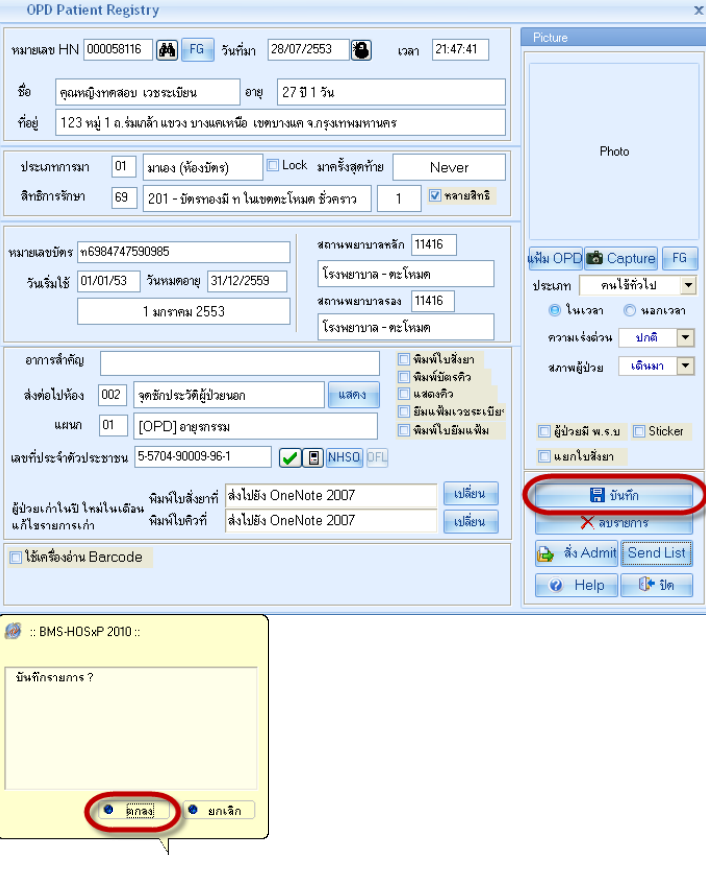

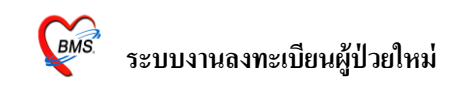

**กรณีที่2 ถ้าต้องการแก้ไขข้อมูลคนไข้**โดยการเข้าไปที่ ระบบผู้ป่ วยนอก----->ลงทะเบียนผู้ป่ วย ่ ใหม่ หลังจากนั้นก็ลง เลือกแก้ไข ใส่ชื่อหรือ HN คนไข้ เพื่อดึงชื่อนั้นมาแก้ไข เมื่อแก้ไขเสร็จ แล้วก็ให้บันทึก

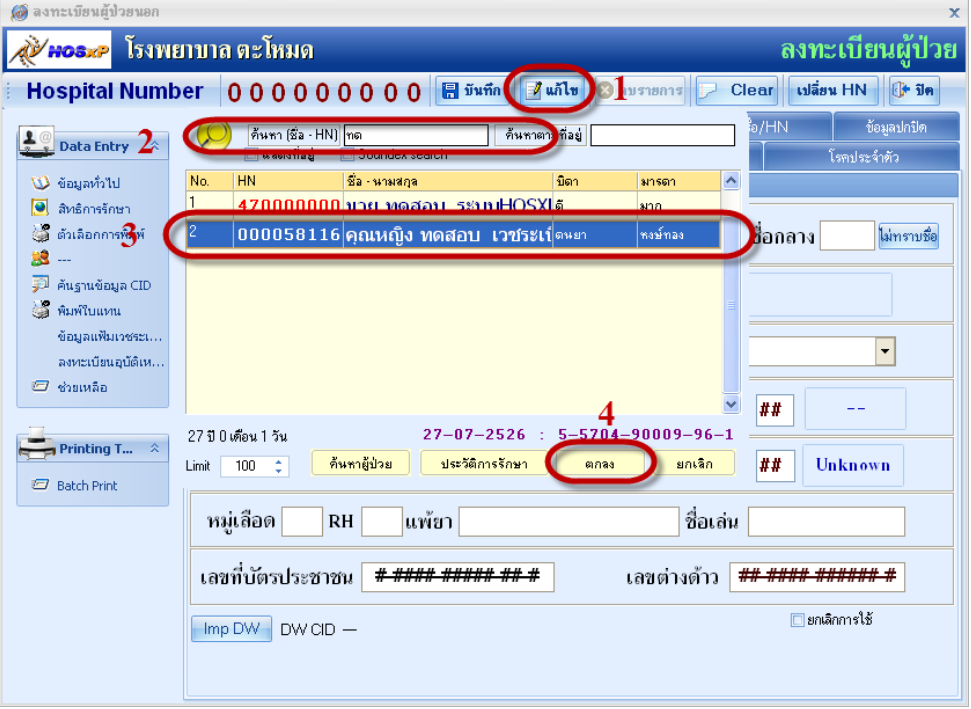

## **กรณทีเี่ป็นทเี่ป็นผู้ป่วยรายเก่า**

เข้าไปที่ ระบบผู้ป่ วยนอก --------> บนั ทึกส่งตรวจ

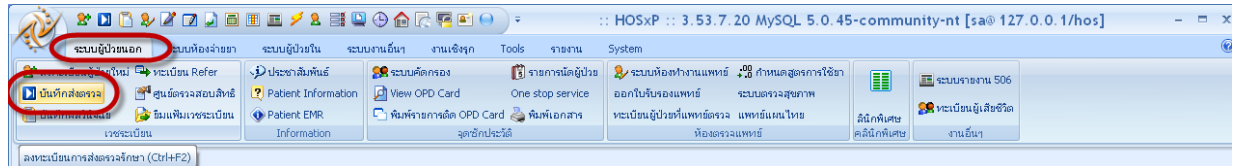

# หลงัจากน้นัก็ใส่ HN ของคนไข้ เพื่อเรียกส่งตรวจ

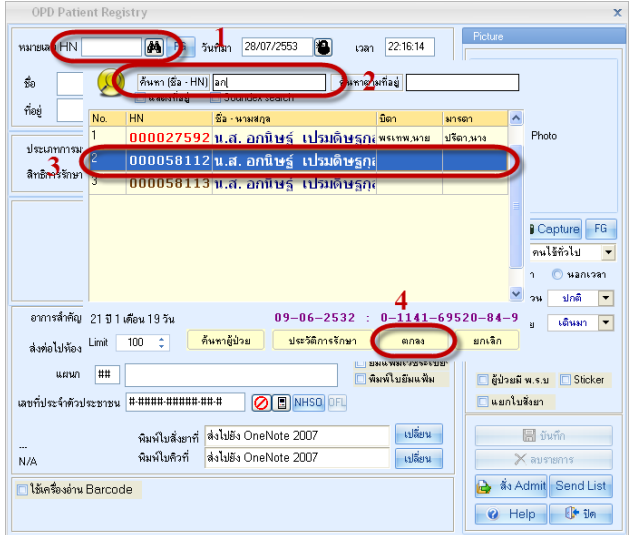

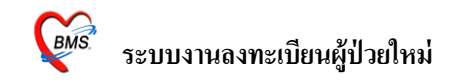

เลือกส่งต่อไปที่หอ้งไหน แต่ถา้ไม่ทราบเลขที่บตัรประชาชนก็ใหค้ลิกขวา Generate new CID และบันทึกส่งตรวจคนไข้

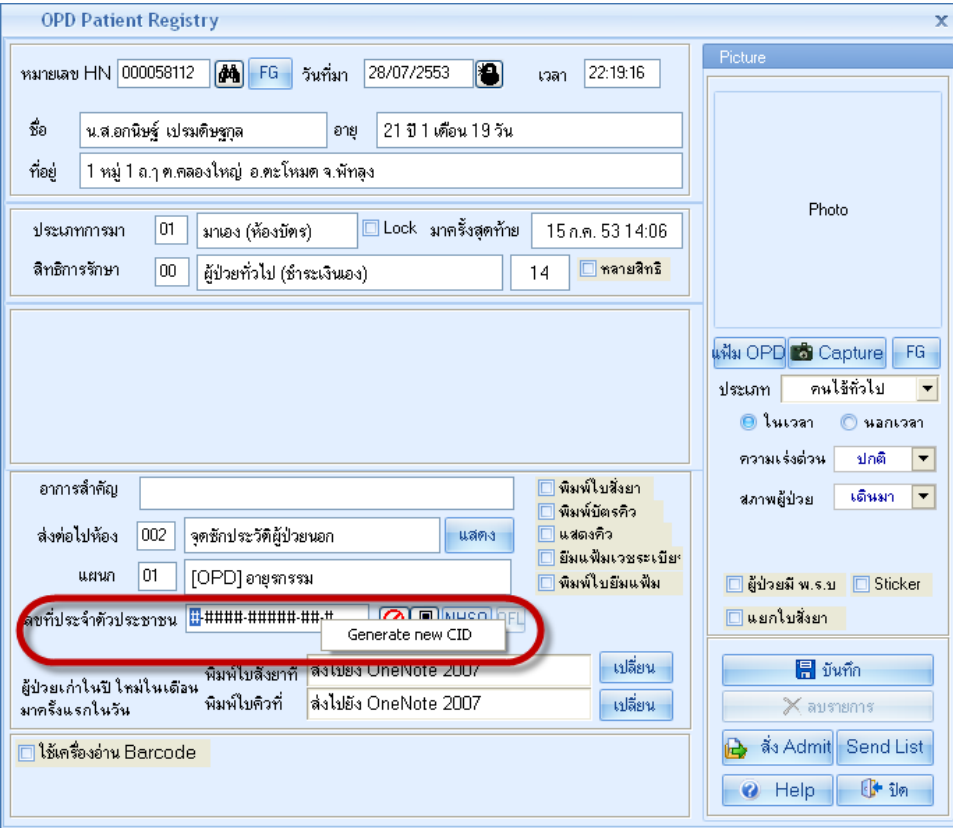

# **กรณีที่ส่งตรวจไปแล้วต้องการเรียกมาแก้ไข**

ใส่ HN ที่ตอ้งการเรียกมาแกไ้ข หรือตอ้งการลบการมาคร้ังน้ีของคนไข้หรือวา่ ตอ้งการส่งตรวจเพิ่ม

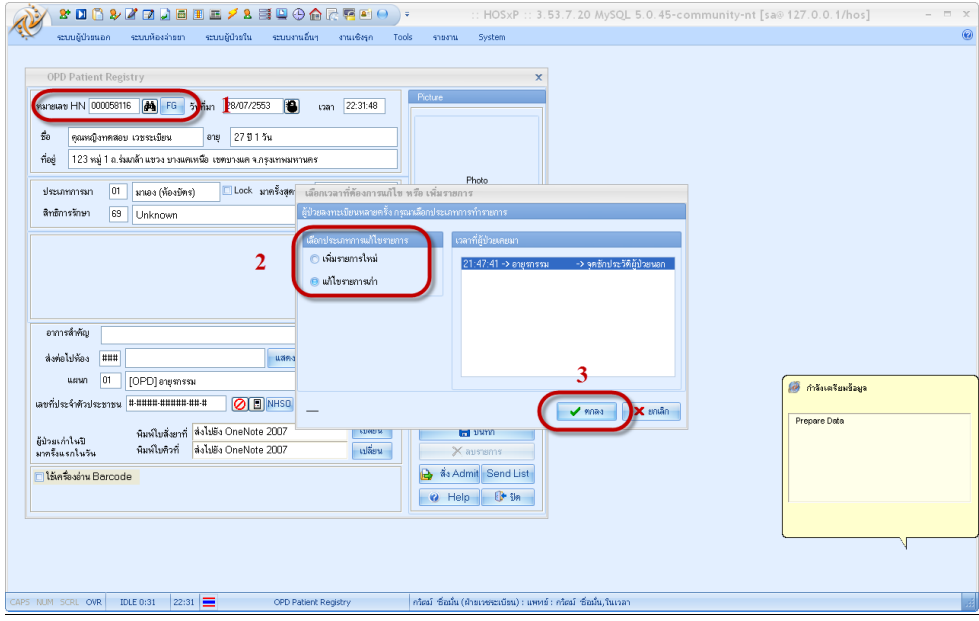

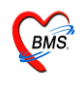

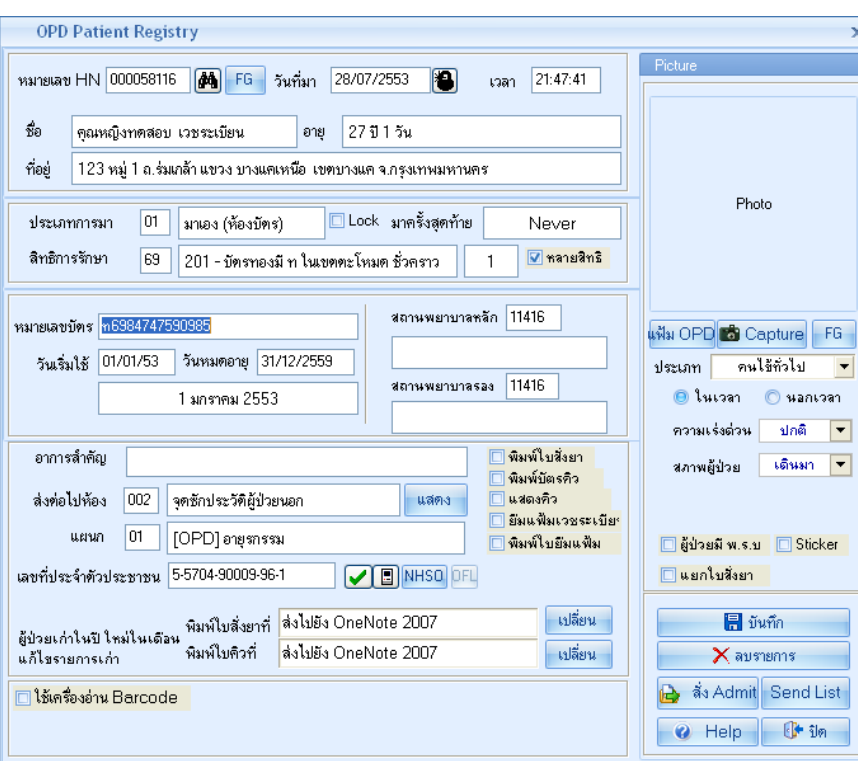

# **การเปลี่ยน HN**

เข้าไปที่ Tool ------->เปลี่ยนหมายเลข HN

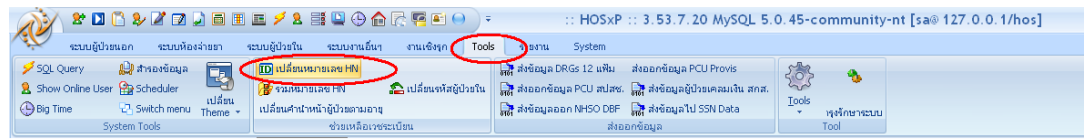

HN ที่ต้องการเปลี่ยน คือ HN เดิม คลิกที่ค้นหาเพื่อเลือก HN

เปลี่ยน ไปเป็นหมายเลข คือ HN ใหม่ที่ต้องการใช้ แต่ถ้า HN นั้นมีอยู่แล้วก็จะมีข้อความเตือน

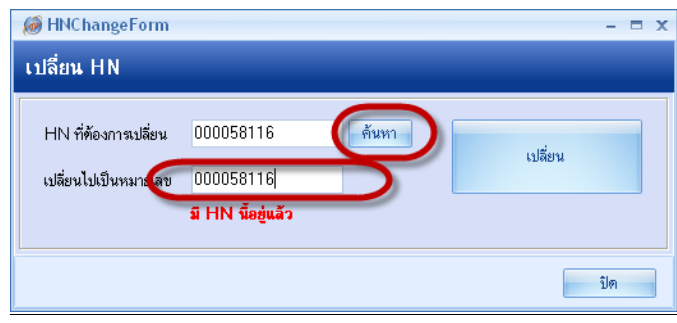

แต่ถา้ HN ใหม่ยงัไม่มีใครใช้ก็จะไม่มีขอ้ความเตือน หลงัจากน้นัก็กดที่ปุ่ม **เปลี่ยน**

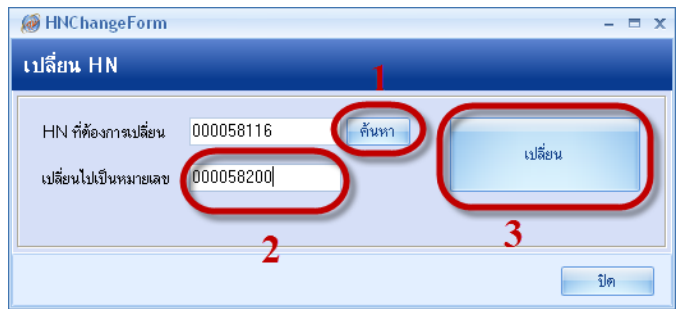

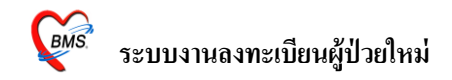

#### **การรวม HN**

#### เข้าไปที่ Tool ------> รวมหมายเลข HN<br>ผู้ที่ \*¤ฉะพนออออรรอออกรออ :: HOSxP :: 3.53.7.20 MySQL 5.0.45-community-nt [sa@ 127.0.0.1/hos] ระบบผู้ป่วยนอก ระบบห้องจ่ายยา ระบบผู้ป่วยใน ระบบงานอื่นๆ งานเซิงรุก Tools Banu System **Example of the Construction Construction of the Construction Construction Construction Construction Construction**<br> **A** strengthening the Construction Construction Construction Construction Construction Construction Constr  $\frac{1}{2}$  Scheduler<br>  $\frac{1}{2}$  Switch menu Theme - เปลี่ยนศำนำหน้าผู้ป่วยตามอายุ<br>vstem Tools Iools  $\bigoplus$  Big Time ดี ส่งข้อมูลออก NHSO DBF ดี ส่งข้อมูลไป SSN Data ทุงรักษาระบบ รวมหมายเลข HN

HN ที่ต้องการรวม คือ HN เก่าคลิกที่คน้ หา

รวมไปไว้กับหมายเลข คือ หมายเลข HN ที่ต้องการเก็บไว้ใช้ โดยคลิกที่ค้นหา และทำการ **รวม** 

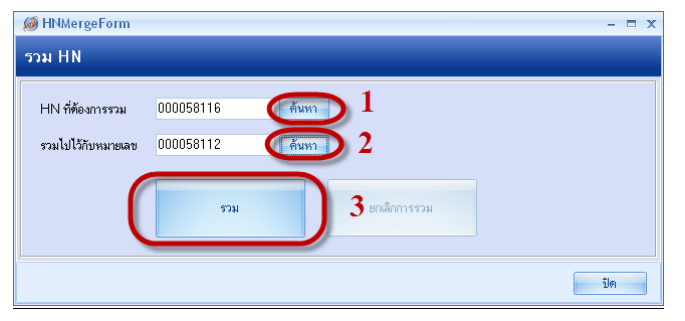

#### **การส่งตรวจคนไข้ล่วงหน้า**

คือ การที่จะส่งตรวจล่วงหน้าได้นั้นจะต้องมีการนัดคนไข้ล่วงหน้า ถึงจะทำการส่งตรวจได้

เข้าไปที่ ระบบผู้ป่ วยนอก ------------> รายการนัดผู้ป่ วย

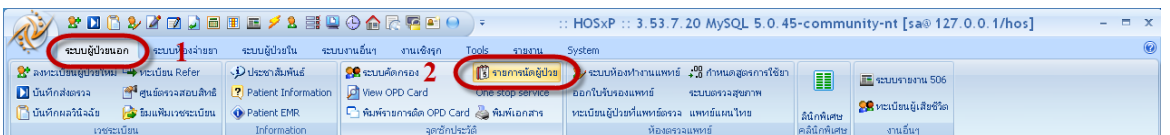

เลือกช่วงวนั ที่นดั , คลินิก,แพทย์ผู้นัด,หอ้งตรวจ หลงัจากน้นัก็คลิกที่**แสดงรายชื่อผู้ป่วยทนี่ ัดมา** รายชื่อคนที่ถูกนดั มาจะแสดงทางดา้นล่าง หลงัจากน้นัก็คลิกที่ปุ่ม **ออกรายการ Visit ล่วงหน้า**

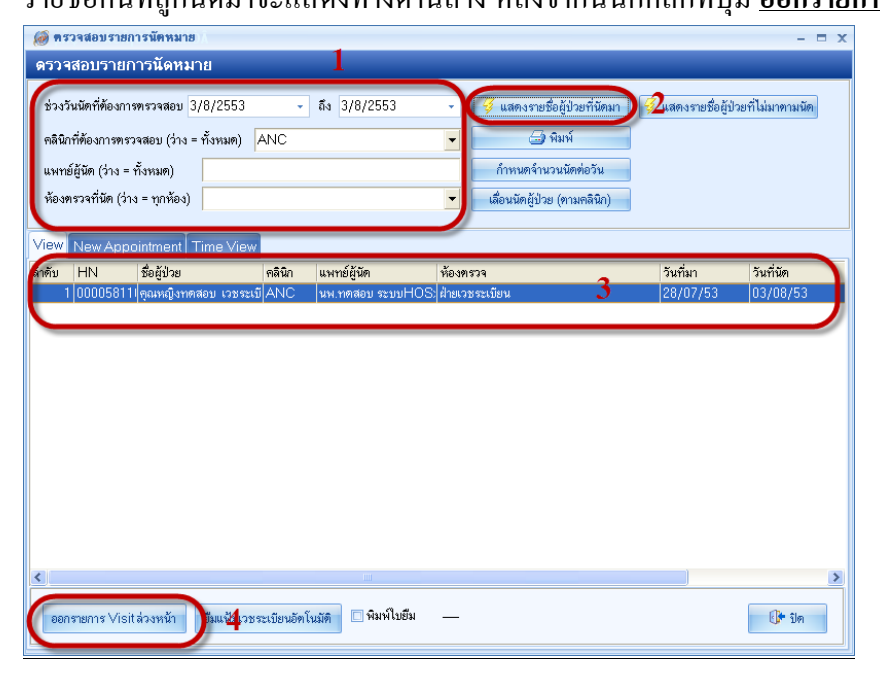

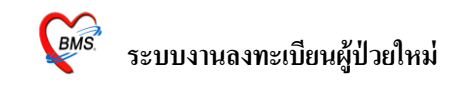

## ไดร้ายชื่อแลว้ก็คลิกที่ **ส่งตรวจ**

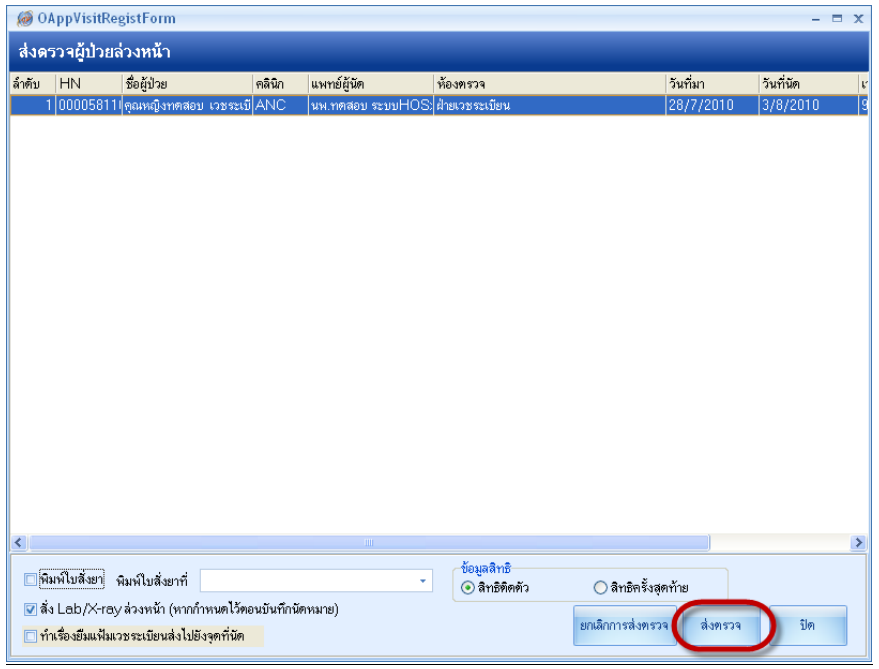

เมื่อส่งตรวจแล้วก็จะมีหน้าจอให้ยืนยันการส่งตรวจ ถ้าหากว่าคนไข้คนนั้นมีการสั่ง Lab, X-Ray ล่วงหนา้ รายกาเหล่าน้นัก็จะข้ึนแสดงที่หอ้ง Lab และห้อง X-Ray

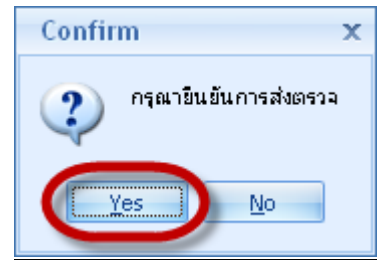